# **Zoomマニュアル**

1.インストール方法 (P2~) 2.アクティベーション方法 (P6~) 3.アカウント設定について(P11~) 4.Zoom操作(基本編)(P24~) 5.Zoom操作(応用編)(P36~)

大妻女子大学 メディア教育開発グループ

1

## Zoomのインストール方法

### ①ブラウザを立ち上げ、https://zoom.us/のページに アクセスします。

### <https://zoom.us/> ②一番下までスクロールし、**「ダウンロード」**の欄 にある**「Zoomアプリ」**をクリック。

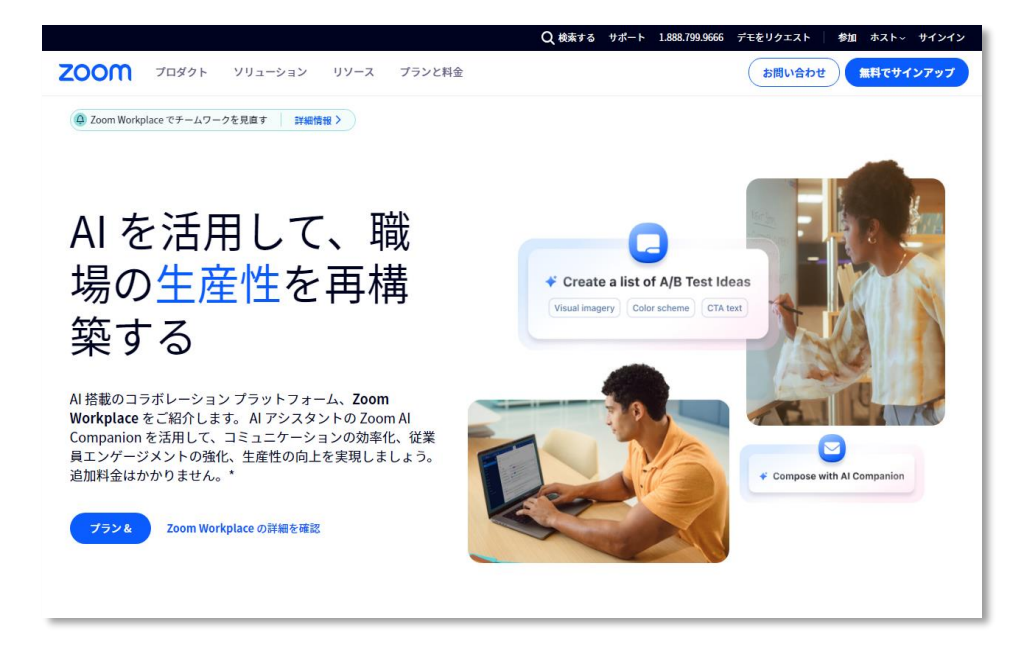

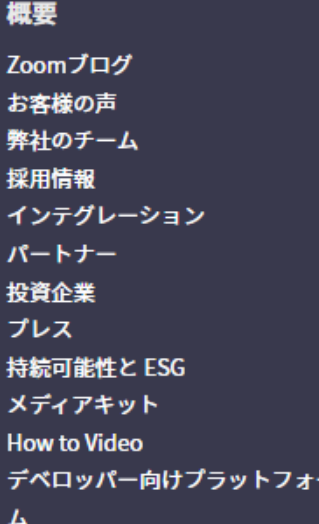

#### ダウンロード

Zoom アプリ Zoom Rooms クライアント ブラウザ拡張機能 Outlook プラグイン Lync プラグイン Androidアプリ Zoom バーチャル背景

③Zoomダウンロードセンター(https://zoom.us/ja/download) のページにて、**「Zoom Workplace desktop app」**の 「**ダウンロード**」をクリックします。

**④以下のようなダイアログが表示されるので「保存」を選択。** 

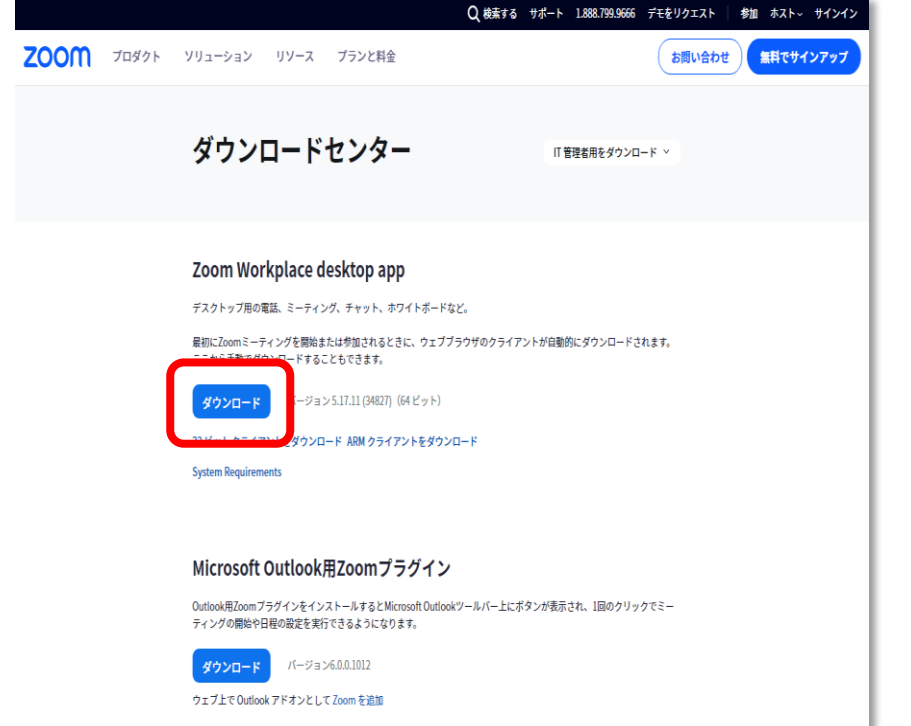

#### ce desktop app -ティング、チャット、ホワイトボードなど。 開始または参加されるときに、ウェブブラウザのクライアントが自動的にダウンロードされます。 **ドすることもできます。** ◎ 名前を付けて保存 X -ジョン5.17.11 (34827) (64ビッ ← → → ↑ → PC > ダウンロード > ↓ ひ ダウンロードの検索 a ウンロード ARM クライアントを ファイル名(N): ZoomInstallerFull.exe ファイルの種類(T): Application (\*.exe) キャンセル 保存(S) ▼ フォルダーの参照(B) ook用Zoomプラグイン をインストールするとMicrosoft Outlookツールバー上にボタンが表示され、1回のクリックでミー **‼を実行できるようになります。** -ジョン6.0.0.1012 ンとして Zoom を追加

※これは、Google Chrome ブラウザの画面です

## ⑤ダウンロードしたファイルをクリックすると インストールが開始されるので、指示に従ってインストールを行います。

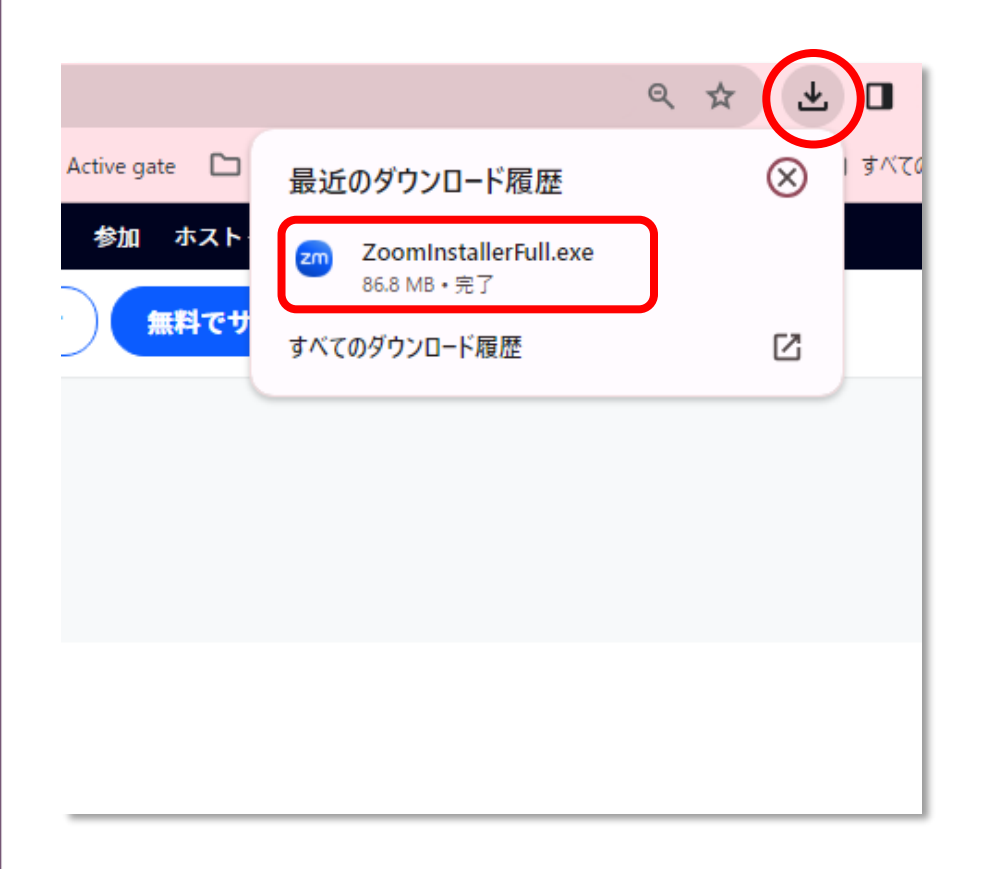

※これは、Google Chrome ブラウザの画面です

## 大学のZoomアカウント アクティベーション方法

## ■他のアカウントで、既にZoomを使用されている場合

②インターネットブラウザが起動し、以下のような ①管理者がユーザーをメンバー追加すると、 「**Zoomのアカウント招待**」という 確認画面が表示されます。 タイトルで以下のようなメールが届きますので、 最大300名まで参加可能なミーティングを開催できる **「リクエストの承認」**を選択します アカウントにアップグレードされますので、 **「確認して切り替える」**をクリックしてください。 ※メールが届かない場合は、 迷惑メールフォルダを確認して下さい。この招待を受け入れることにより、新しいZoomアカウントへの切り替えが行わ **ZOOM** れます 切り替えを行う前に、次のことに注意してください。 さん、こんにちは。 • 切り替えの後でも、ミーティングや録音などの自分のデータにアクセスできます。 が、お客様をZoomアカウント(Test)に追加す • 新しいアカウントでの役割は「メンバー」です。この役割では、現在のアカウントの役 るリクエストを行いました。同意する場合は、以下のボタンを30日以内にクリッ 割より少ない権限しかないかもしれません。 クしてください。 • 新しいアカウントでは、現在のアカウントで利用可能なすべての機能が利用できないか もしれません。 リクエストの承認 確認して切り替える 現在のアカウントにサインイン うまく機能しない場合は、リンクをブラウザのアドレスバーにコピーして貼り付け てやり直してください。 「現在のアカウントにサインイン」を選択すると、すでにお持ちのアカウントを引き 続きお使いいただくことになります。 Zoomをご利用いただき、ありがとうございます。 先生が有償でご契約されている場合、ご契約の内容によっては、本学のアカウン  $-$  Zoom $\pm - \sqrt{2}$ トに切り替えることにより、権限が少なくなる可能性もございますので、下記条件 をご確認の上、切り替えるかどうかをご検討いただければと存じます。 <本学の契約ライセンス:Education>  $\mathbf{O}$  m  $\mathbf{S}$ ■1回の会議での最大利用時間:無制限 Copyright @2019 Zoom Video Communications, Inc. All rights reserved. ■1回の会議での最大利用人数:300名 ■録画:クラウド0.5 GB/ローカル保存 ■ 1カ月の利用上限(回数、時間等):回数、時間共に無制限

**■大学のアカウントで、はじめてZoomにサインアップする場合(1/2)**

①管理者がユーザーをメンバー追加すると、 「**Zoomのアカウント招待**」という タイトルで以下のようなメールが届きますので、 **「Zoomアカウントのアクティベート」** をクリックします。 ※メールが届かない場合は、 迷惑メールフォルダを確認して下さい。**ZOOM** taikashi.kunitomo@otsuma.ac.jp様 大妻女子大学 メディア教育開発センター (center.chivoda.gakusvu@ml.ots uma.ac.ip)がお客様のZoomアカウントを作成しました。以下のボタンをクリック して、にアカウントをアクティベートしてください。 Zoomアカウントのアクティベート うまく機能しない場合は、リンクをブラウザのアドレスバーにコピーして貼り付け てやり直してください。 When Asset Deadl Joseph categorith with Judge President Without Joseph President President President 2NL SP SE UTKINN IS ENGINEERING ON CANNA AT RIGHT TO UNK LISTING IN THE AND RESERVED TO A 200 SERVED ON A 200 STOLEN AND RELEASED FOR A 200 SERVED ON A 200 SERVED ON A 200 SERVED ON SUNNANNANEEL FLANSFERIGHTERNATTENBANKER/ANGALERT/SURFACTORY/TERRIFICATIONS EEE AND THREE RETURNED IN CHARGE IN A 1995 ON A 2000 CHARGE TO MAKE A REPORT OF CALL AND RETURN OF THE CARD WITH HEAPPYVNET (HENRICHARDTTEN, ARIN-GELTZWARDHEIDLER, 1980) (WRTIGLINGER, AND ARRINGERS, VER) **Britainamule:** この招待の有効期限は30日後に切れます。 Zoomをご利用いただきありがとうございます。  $-$  Zoom $\pm - 7$  $O$  (n  $\Omega$ 

Copyright @2024 Zoom Video Communications, Inc. All rights reserved.

②インターネットブラウザが起動し、 以下のような画面が開きますので、 **「氏名」**と**「任意のパスワード」**を入力し、 **「続ける」**をクリック

※パスワードは、英数大文字小文字を入れ8文字以上で設定して下さい。

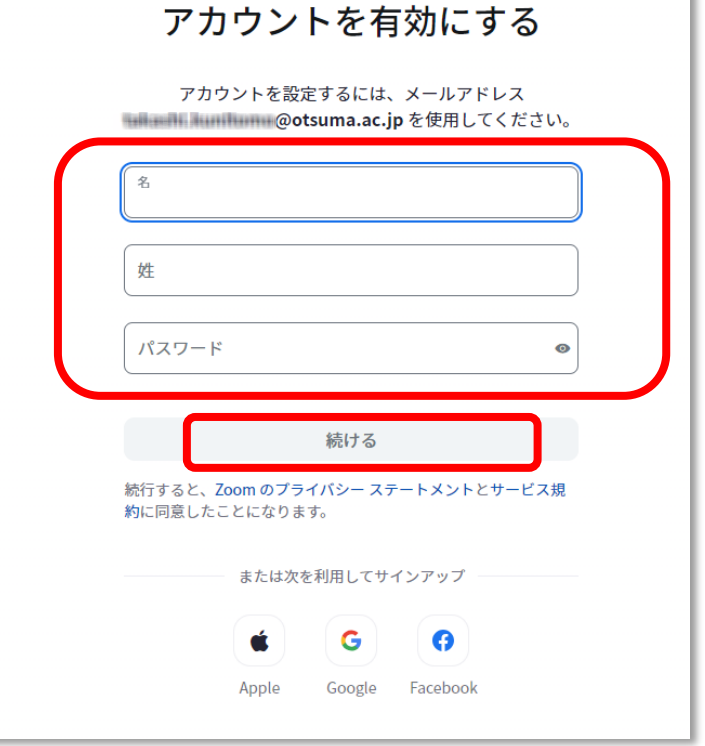

※「Apple」、「Google」、「Facebook」でのサインアップは選択しないで下さい。 上記でサインアップすると、あとでパスワード設定ができなくなります。

## ■大学のアカウントで、はじめてZoomにサインアップする場合 (2/2)

③以下のような画面が表示されれば、登録完了です。

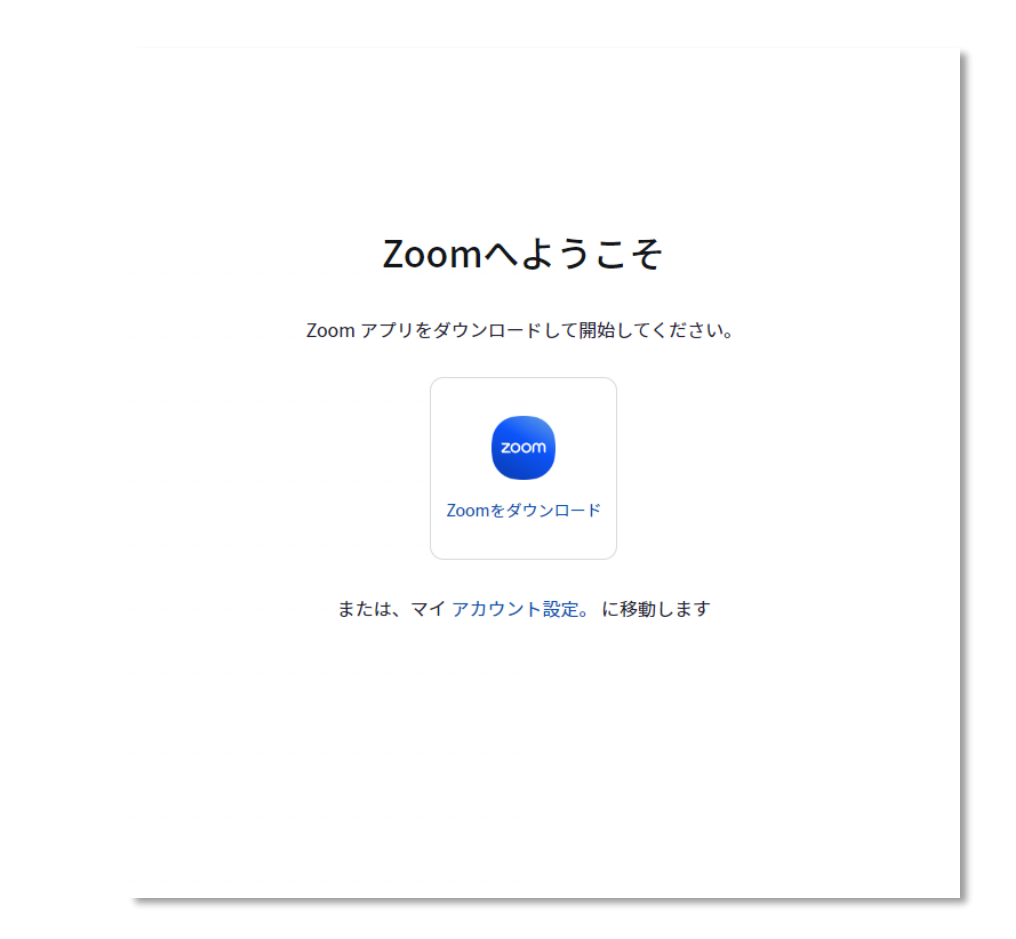

## **■プロフィール画面確認**

Zoomのページ (<https://zoom.us/>)のプロフィール画面にて、 ライセンスが

**「ライセンスユーザー」**

になっていれば、問題なくアクティベートできています。

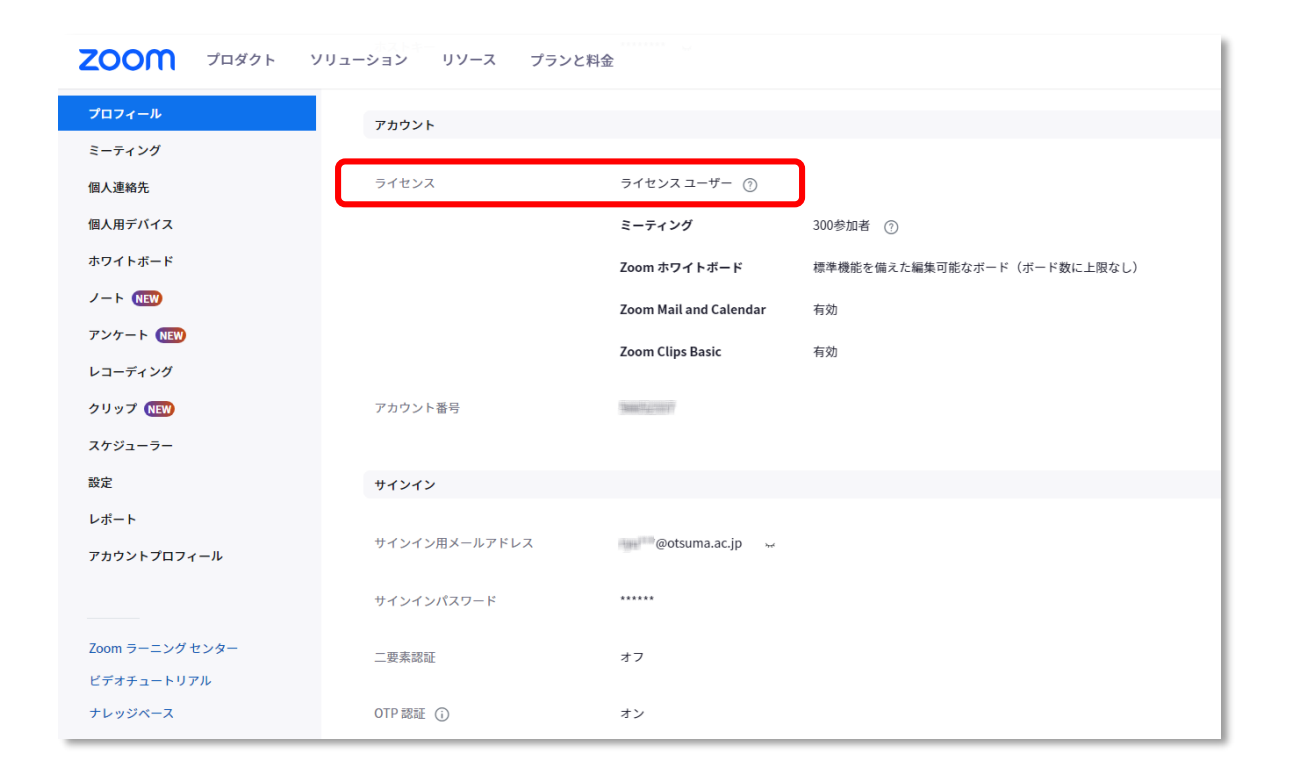

## **Zoomアカウント 設定について**

## **Zoomアカウント設定ページでの設定について説明します。 Zoomページ[\(https://zoom.us/\)](https://zoom.us/)よりサインインし、下記手順にて設定画面を開くことができます。**

## 「マイアカウント」を選択 いっちょう しょう しょう こうしょう こうしゅう 「設定」を選択

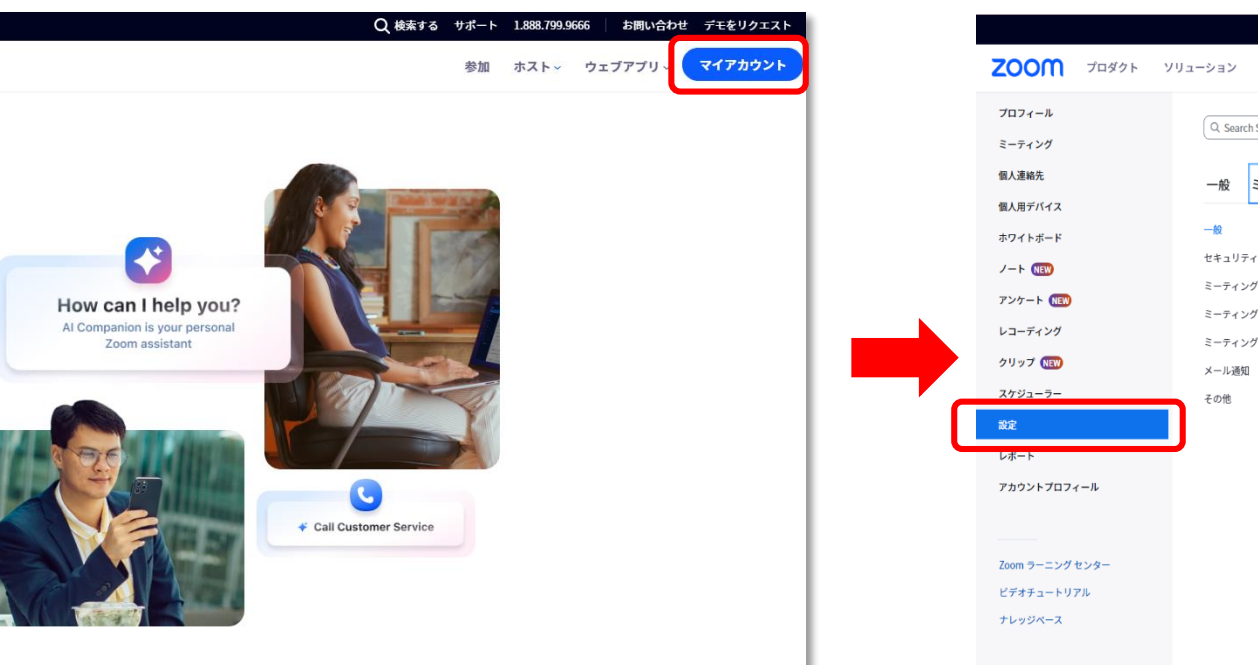

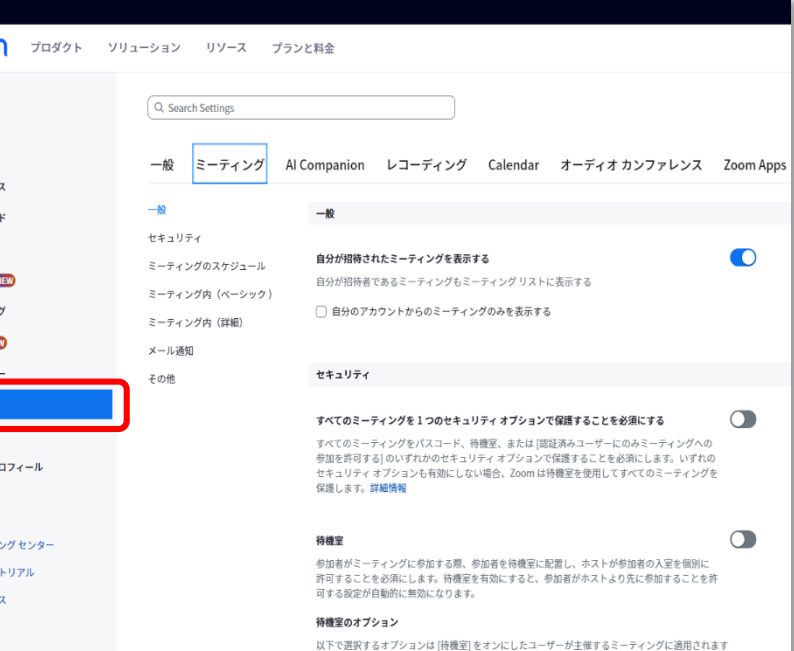

※バージョン「5.1.1(28546.0628)」の画面です。

#### 待機室

参加者がミーティングに参加する際、待機室に参加者を配置し、参加者の入室を個別に許可させるようにホスト に求めてください。待機室を有効にすると、参加者がホストの前に参加できる設定が自動的に無効になります。

#### 待機室のオプション

ここで選択するオプションは、「待機室」をオンにしたユーザーがホストするミーティングに適用されます

ONにすると、参加者は一度、待機 室に入り、ホストがミーティング 参加者を確認した上で参加を許可 することができます。

 $\Box$ 

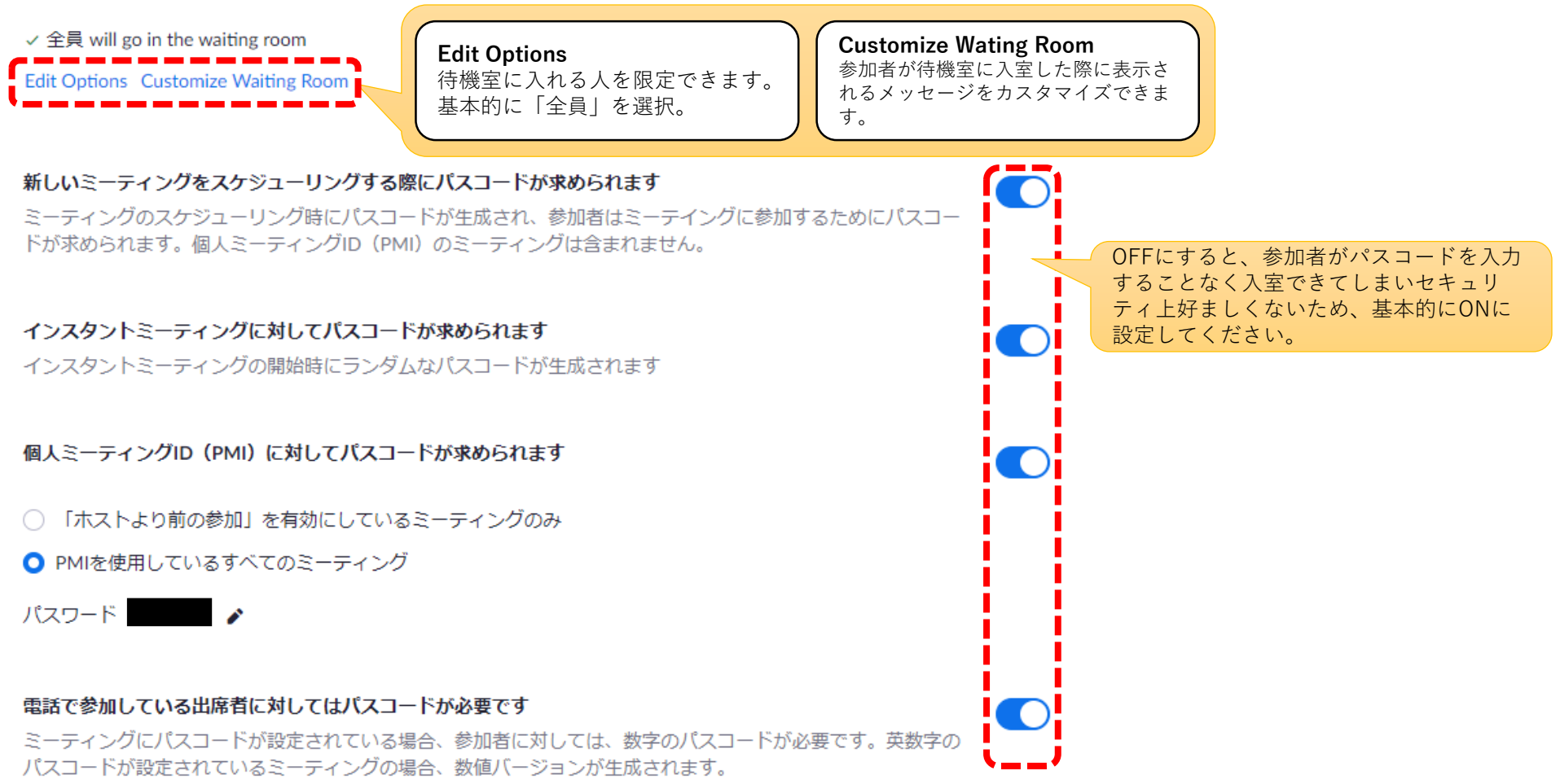

#### ワンクリックで参加できるように、招待リンクにパスコードを埋め込みます

ミーティングパスコードは暗号化され、招待リンクに含まれます。これにより、パスコードを入力せずに、ワン クリックで参加者が参加できます。

#### 認証されているユーザーしかミーティングに参加できません

参加者はミーティング参加前に認証する必要があり、ホストはスケジューリング時に認証方法のいずれか1つを 選択できます。詳細はこちら

#### ミーティング認証オプション:

Zoomにサインイン(Default) 編集 選択内容を非表示

If Waiting Room is enabled, phone-only users will be placed in the Waiting Room.

If Waiting Room is not enabled, phone dial-in only users will:

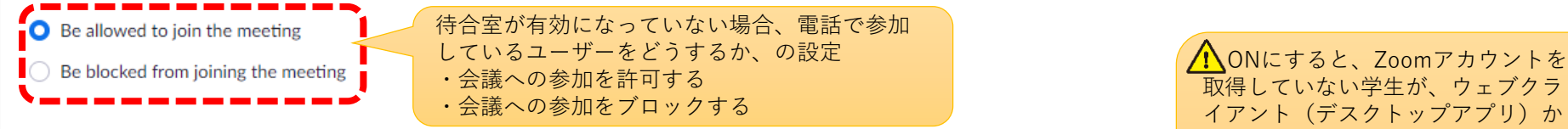

#### 認証されているユーザーしかウェブクライアントからミーティングに参加できません

参加者は、ウェブクライアントからミーティングに参加する前に認証する必要があります

#### Approve or block entry to users from specific regions/countries

Determine whether users from specific regions or countries can join meetings/webinars on your account by adding them to your Approved List or Blocked List

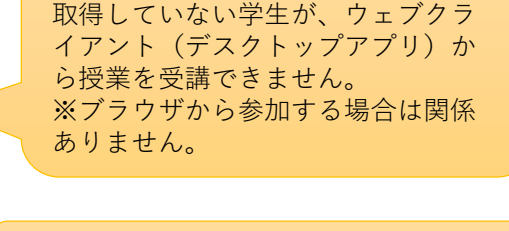

ハONにすると、参加者はパス

できません。

—<br>ワードを要求されることなくワン

クリックで入室できてしまいます。

<u></u> ∧ONにすると、Zoomアカウントを

取得していない学生が、授業を受講

特定の地域/国からの授業参加を承認または ブロックの設定ができます

#### ミーティングをスケジュールする

#### ホストビデオ

ホストビデオオンでミーティングを開始します

#### 参加者ビデオ

参加者ビデオオンでミーティングを開始します。参加者はミーティング中にこの変更ができます。

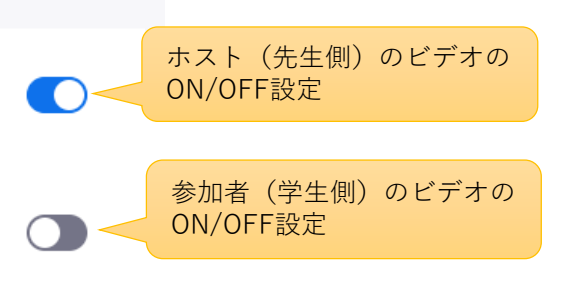

#### 音声タイプ

参加者がミーティングのオーディオ部分にどのように参加できるかを決定します。オーディオに参加するとき は、コンピュータのマイク/スピーカーを使用するか、電話を使用するかを選択できます。また、複数のオーデ ィオタイプから使用するものを1つに限定することもできます。サードパーティ製のオーディオを有効にしてい る場合は、すべての参加者がZoom以外のオーディオを使用するための指示に従うよう要求することができま す。

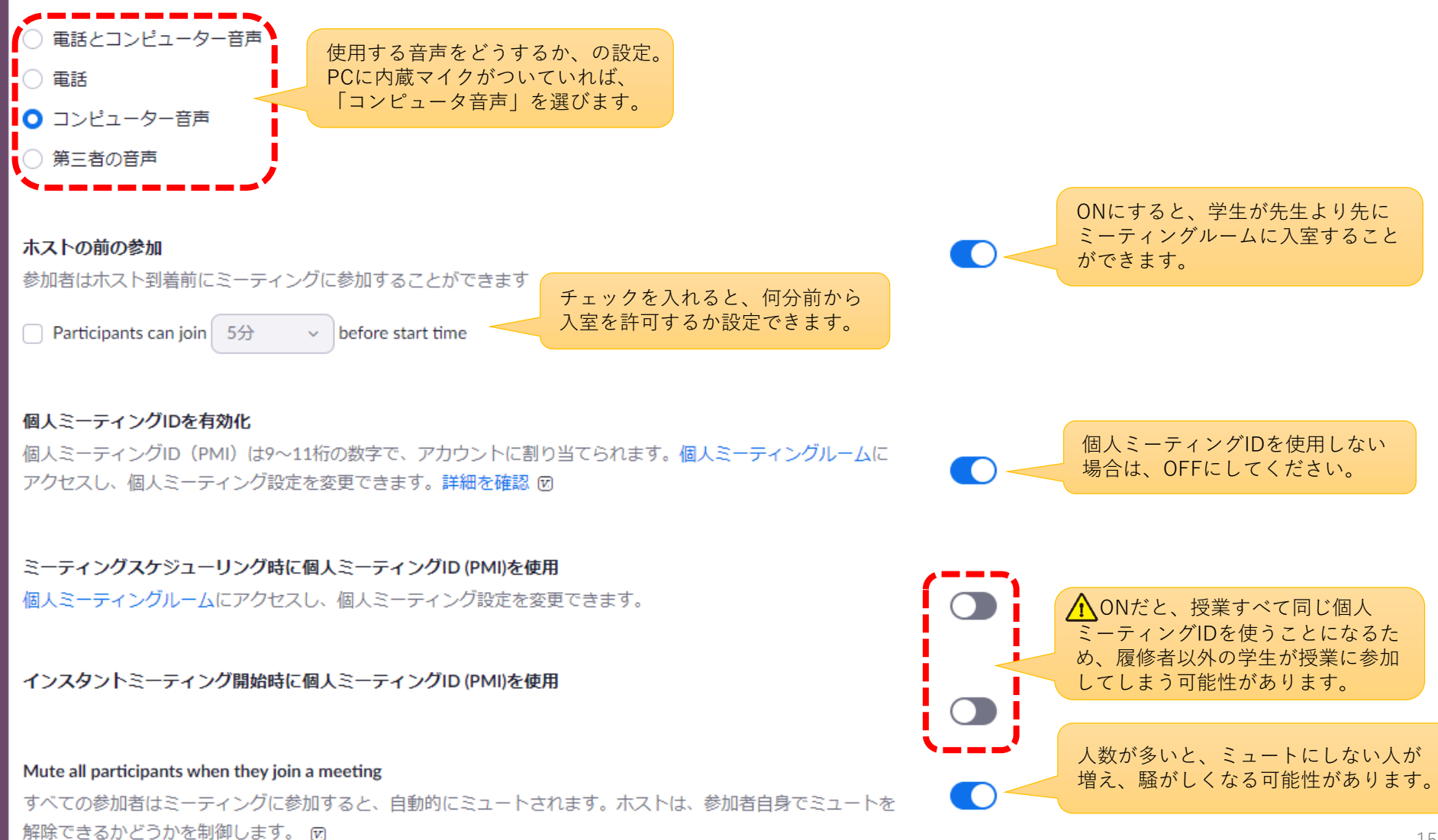

#### 次回のミーティングのリマインダー機能付き

今後予定されているミーティングについてのデスクトップ通知を受信します。リマインダー発信時間はZoomデ スクトップクライアントで設定できます。 网

ONにすると、次回予定されている ミーティングのリマインダーが送信 され、ワンクリックで授業を開始す ることができます。

ONにしておくと、安全でない 第三者からの接続を回避する

ことが可能となります。

チャットを使用するか

どうかの設定です。

œ

ミーティングにて (基本)

#### サードパーティのエンドポイントに対して暗号化が求められます (SIP/H.323)

デフォルトでは、ZoomがZoomクラウド、Zoomクライアント、Zoom Roomの転送間でやりとりされる全データ の暗号化を求めます。この設定をオンにすると、サードパーティのエンドポイント (SIP/H.323) に対しても暗 号化が求められます。

#### チャット

ミーティング参加者が参加者全員に見える形でメッセージを送信できるようになります

√ 参加者がチャットを保存しないようにする 网

クラウドレコーディングで「ミーティング/ウェドナーからのチャットメッセージを保存」を有効に  $\times$ しています。レコーディング設定に移動して、これをオフにし、レコーディングと共にチャットを共 有しないようにできます。

#### プライベートチャット

ミーティング参加者が別の参加者に1対1のプライベートメッセージを送信できるようになります。

#### チャット自動保存

ミーティング中のチャットをすべて自動的に保存するため、ホストはミーティング開始後にチャットのテキスト を手動で保存する必要がありません。

#### 誰かが参加するときまたは退出するときに音声で通知

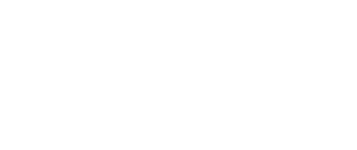

ONにすると、先生を含めずに参加者 同士でチャットを送り合うことが可能 になってしまいます。

ONにすると、待機室に参加者が入室した 際に、チャイムを鳴らすことができます。 (Zoomを開いた後でも設定可能です。)

#### ファイル送信

ホストと参加者はミーティング内チャットを通じてファイルを送信できます。 図

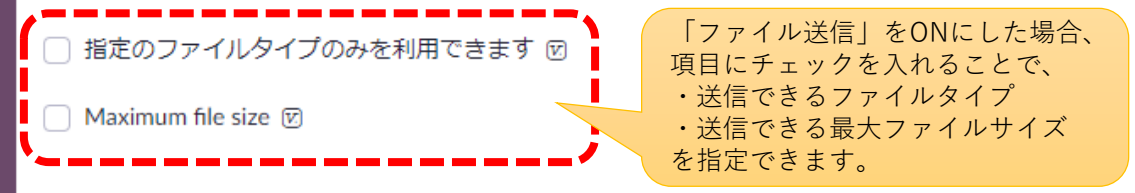

#### Zoomへのフィードバック

Windows設定またはMacシステム環境設定ダイアログにフィードバックタブを追加して、ユーザーがミーティ ングの最後にZoomにフィードバックを提供できるようにします

### ミーティング終了後の体験フィードバック調査を表示します

各ミーティングの最後に、親指アップ (OK) /ダウン (NG) 調査を表示します。参加者が親指ダウンの回答を した場合、その参加者は悪かった点に関する追加情報を提供できます。 図

#### 共同ホスト

投票

す。因

ホストは共同ホストを加えることができます。共同ホストは、ホストと同じようにミーティング中のコントロ ルを行うことができます。

「投票」をミーティング管理に追加します。これにより、ホストが出席者にアンケート調査を行うことができま

ONにすると、共同ホストの任命が可能 になります。助手やTAなどを指定し、 待機室から入室させたり、ブレイクア ウトルームの管理を任せたりできます。

ONにすると、ミーティング中に投票を 行うことができます。 ミーティング中でないと質問を作成でき ないので、注意。

ONにすると、ミーティングルームを開い た際にウィンドウ下部ツールバーが常に表 示される

ミーティング管理ツールバーを常に表示する

ミーティング中に、ミーティングコントロールを常に表示します 岡

画面共有中にZoomウィンドウを表示 図

#### 画面共有

ホストと参加者が自身の画面やミーティング中の内容を共有することができます

#### 共有できるのは誰ですか?

○ ホストのみ ● 全参加者 ⑦ ~

参加者に画面共有させたくない場合は、 「ホストのみ」を選択してください。

#### 他の人が共有している場合に共有を開始できるのは誰ですか?

1 ホストのみ ○ 全参加者 ??

#### ユーザーのデスクトップ/画面共有を無効にします

ミーティングでデスクトップまたは画面共有を無効にして、選択されているアプリケーションの共有のみを許可 します。 図

#### 注釈

コメントツールを利用して、共有画面へ情報を追加することをホストと参加者に許可 岡

#### ホワイトボード

ホストと参加者がミーティング中にホワイトボードを共有することを許可します ⑰

√ ホワイトボードのコンテンツの保存を許可 図

□ 共有が停止された場合に、ホワイトボードのコンテンツを自動的に保存 図

#### 遠隔操作

画面の共有中に、共有する人が他の人に共有する内容の管理を許可することができます

#### 非言語的なフィードバック

ミーティングの参加者は参加者パネルのアイコンをクリックして、非言語フィードバックを提供したり、発言し たりすることができます。 図

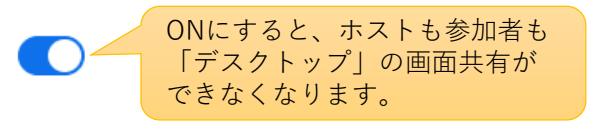

△OFFだと、資料の画面共有ができ

なくなり、他の設定にも影響します。

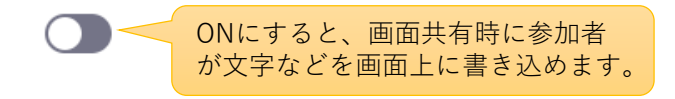

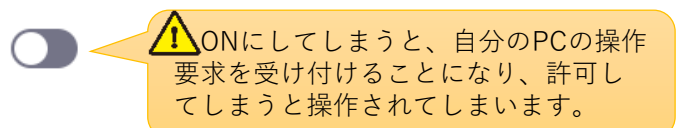

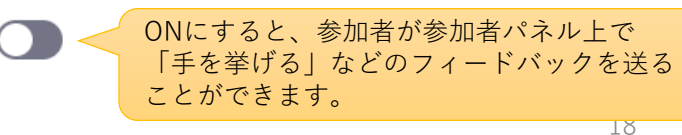

#### ミーティングリアクション

ミーティング参加者が、ビデオで表示される絵文字でリアクションすることにより、中断されることなくコミュ 二ケーションを図ることができるようにします。リアクションは10秒後には表示されなくなります。参加者は リアクションのスキントーンを設定で変更できます。 図

#### 取り除かれた参加者を再度参加させることを許可

以前に取り除かれたミーティングの参加者とウェドナーのパネリストが再度参加できるようになります 回

#### 参加者が自分の名前を変更することを許可

ミーティングの参加者とウェビナーのパネリストが自分達の名前を変更することを許可します。 网

#### ミーティング参加者のプロファイル写真を非表示にします

すべての参加者のプロファイルの画像が非表示になり、参加者の名前がビデオ画面で表示されます。参加者はプ ロファイルの画像をミーティング中には更新できません。 网

ミーティングにて (詳細)

#### 参加者をZoomに報告

ホストは、Zoomのトラストヤーフティチームにレビューしてもらうために、不適切な態度がある場合、ミーテ ィングの参加者について報告できます。この設定は、ミーティングコントロールツールバーのセキュリティアイ コンで確認できます。 図

ブレイクアウトルーム ホストはミーティング参加者を別々に小さいルームに分けることができます

■ スケジューリング時にホストが参加者をブレイクアウトルームに割り当てることを許可する 回<

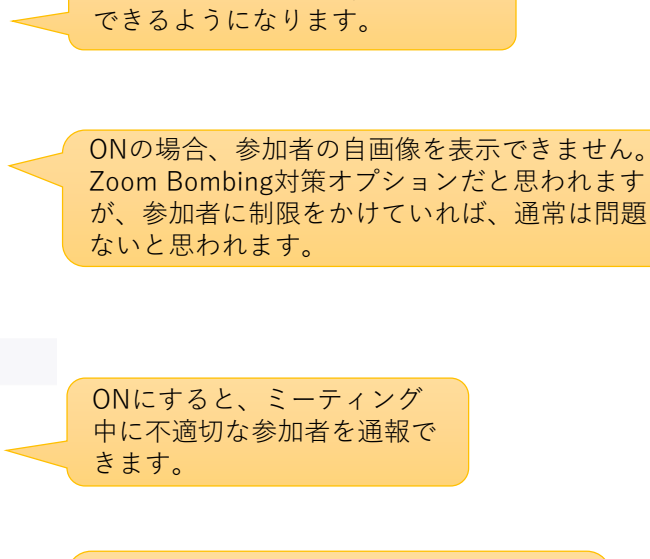

ONにすると、参加者がビデオトで、

「拍手する」などのリアクションを

OFFにすると一度削除した参加 者の再参加を許可しないように

ONにすると会議中に名前を変更

送ることができます。

できます。

Zoomミーティングを最大で50の別々の セッションに分割することができます。 ホストはどこへでも移動できます。 (具体的な設定はP35参照)

チェックすると、スケジュール 時に、参加者の事前割り当てが できます。 (P38参照)

**KO** 

#### リモートサポート

ミーティングホストは、1対1の遠隔サポートをもう一方の参加者に提供することができます

ONにすると、Zoomを経由して、参加 者のPCを操作することができます。

#### 字幕機能

ホストが字幕をタイプしたり、参加者/第三者デバイスに字幕追加を割り当てたりすることができる

□ミーティング中にサイドパネルでトランスクリプトを表示するためにライブトランスクリプションサービスを有効にします

#### キャプションを保存

参加者がクローズドキャプションやトランスクリプトを保存することを許可する

#### 言語通訳

参加者の中にリアルタイムで通訳ができる人がいる場合、ホストがこの参加者を通訳者に割り当てることを許可 する。ホストはスケジュール作成時、またはミーティング開催中に通訳者を割り当てることができます。

#### 相手側のカメラ操作

別のユーザーがミーティング中にカメラをコントロールできるようにします。両方のユーザー(コントロールを リクエストしているユーザーとコントロールを付与しているユーザー)は、このオプションをオンにしていま す。

#### イメージバーチャル背景

背景をカスタマイズして、ミーティング中に他のユーザーが入らないように環境をプライベートに保ちます。グ リーンスクリーンのあるなしに関わらず、これを使用できます。

ができます。

Web会議用の背景を追加すること

 $\vee$  Allow use of videos for virtual backgrounds  $\boxdot$ 

Manage virtual background (?)

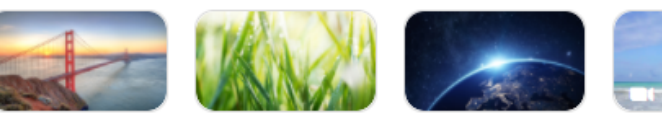

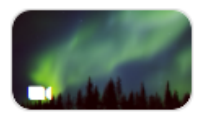

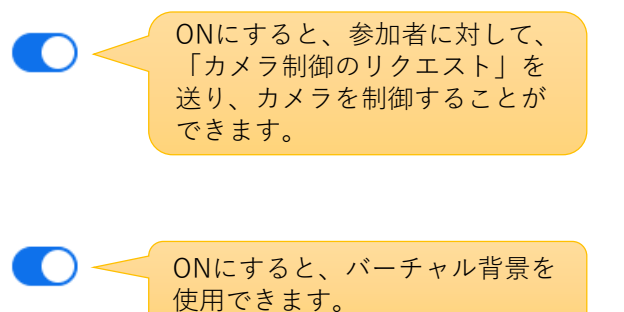

 $\Box$ 

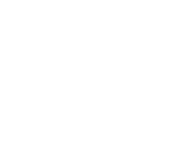

#### ドデオフィルター

このオプションをオンにして、ユーザーがビデオにフィルタを適用できるようにします 励

#### ミーティング/ウェビナーのゲスト参加者を特定する

あなたのアカウントに所属している参加者は、そのミーティング/ウェドナーに参加しているゲスト(あなたの アカウントには所属していない人物)を確認できます。参加者リストにはゲスト出席者が表示されます。ゲスト 自身は、自分がゲストとして参加者リストに掲載されていることを確認できません。 回

#### チャットでの自動応答グループ

Allows user to add others to an 'Auto Answer Group'. Calls from members of a user's 'Auto Answer Group' will be automatically answered for that user.

#### 招待メールを送る際、デフォルトメールのみ表示する

ユーザーは、コンピューター上で選択されたデフォルトのメールプログラムを使うことでのみ、参加者をメール で招待することができます

#### OutlookプラグインにHTML形式メールを使う

Outlookプラグインで予定されているミーティング招待状にテキスト形式ではなく、HTML形式を使います

#### ユーザーはクライアント設定でステレオ音声が選択できる

ユーザーはミーティング中、ステレオ音声が選択できます

#### ユーザーはクライアント設定でオリジナル音声が選択できる

ユーザーは、ミーティング中にオリジナル音声を選ぶことができます

#### アカウントがホストしているミーティング/ウェビナーに対してデータセンターの領域を選択します

全地域から加わっている参加者のベストエクスペリエンスを提供するために、すべてのデータセンターの地域を 含めます。データセンターの地域をオプトアウトすると、これらの地域から加わっている参加者に対して、 CRC、ダイヤルイン、着信希望、電話で招待のオプションが制限されることがあります。

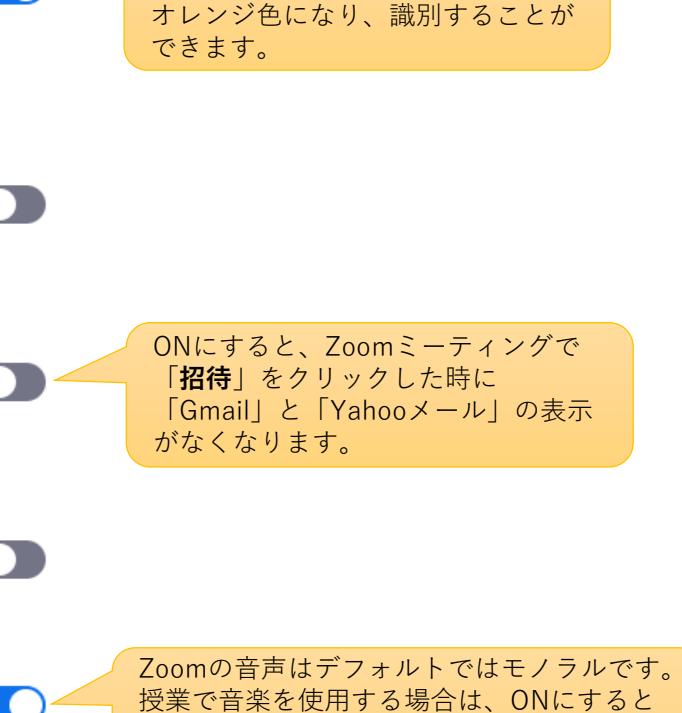

ONにすると、ビデオフィルター

ONにすると、otsuma.ac.jp以外の

アカウントの参加者の名前の背景が

を使用できます。

授業で音楽を使用する場合は、ONにすると いいでしょう。 (Zoomクライアント側での設定も必要)

ONにすると、データセンターの地域 を選択できます。 一時、ZOOMのデータが中国を経由し ていると問題になり、それを回避する ための設定です。

#### 「ブラウザから参加する」リンクを表示します

参加者はZoomアプリケーションダウンロードプロヤスを回避し、各自のブラウザから直接ミーティングに参加 することができます。これは、ダウンロード、インストール、アプリケーションの実行ができない参加者向けの 方法です。ブラウザからのミーティングエクスペリエンスは制限付きであることに注意してください。

#### ミーティングのライブストリーム配信を許可

#### Show a custom disclaimer when starting or joining a meeting

Create your own disclaimer that will be shown at the start of all meetings hosted by your account

#### ミュートを解除する許可をリクエストします

スケジューラのこのオプションを選択して、ミーティング参加者とウェビナー参加者のミュートを解除する許可 をリクエストしてください。許可は付与されると、同じ人にスケジュールされているすべてのミーティングに適 用されます。 网

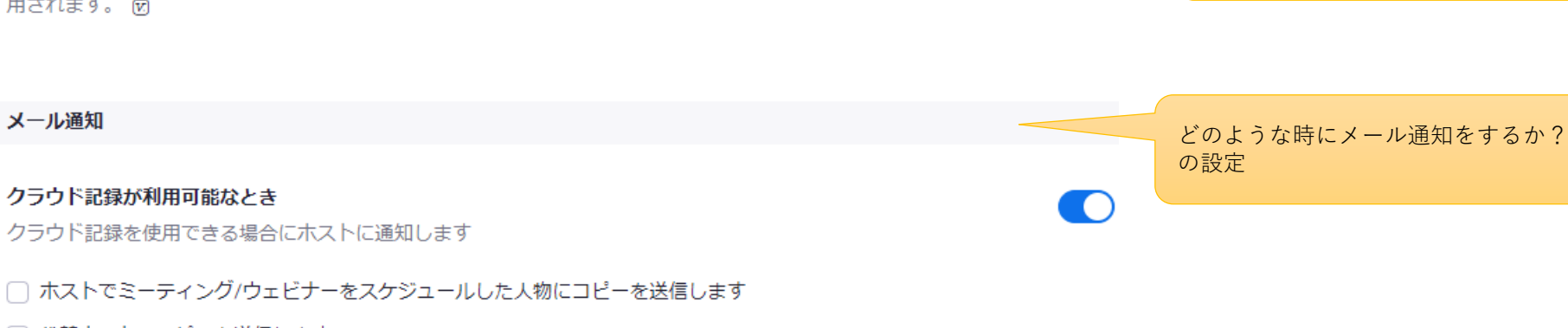

□ 代替ホストへコピーを送信します

メール通知

#### ホストの前に出席者がミーティングに参加した際

参加者がホストの前に参加できる場合、ホストに通知します

#### ミーティングが取り消しになった際

ミーティングがキャンセルされた時にホストと参加者に通知する

ONにすると、学生はブラウザから

でストリーミング配信できます。

この設定は変更できません。

を解除することができます。

ONにすると、先生が学生のミュート

(Zoom上で学生側の承認が必要)

ONにするとzoomオンライン授業の様子 を、Facebook やYouTube、Twitterなど

Zoom授業に参加できます。

設定: OFF (固定)

#### 代替ホストが設定されている時 またはミーティングから代替ホストが削除されている時

設定または削除された代替ホストに通知します

#### 誰かがホスト向けミーティングを計画した場合

ミーティングの予定、予定変更、またはキャンセルがある場合には、ホストに通知します。

#### クラウドレコーディングがごみ箱から永久に削除される場合

クラウドレコーディングがごみ箱から永久に削除される7日前にホストに通知します

#### その他

#### iOSタスクスイッチャーでスナップショットをぼかす

このオプションを有効にすると、Zoomメインウィンドウのスナップショットから潜在的に機密性の高い情報を 隠すことができます。このスナップショットは、複数のアプリが開いているときにiOSタスクスイッチャーのプ レビュー画面として表示されます。

#### 招待状メール

ミーティング参加者は、参加者のブラウザ/プロフィール設定に基づいた言語でメールを受信します。編集する ために、参加を予定している人たちが編集するコンテンツを受け取る際の言語を選びます。

編集する言語のメールを選びます | 日本語  $\mathbf{v}^{\top}$ 自分にプレビューのメールを送信

#### スケジュールする権限

あなたのアカウントにいるユーザーがあなたの代理として、ミーティングをスケジューリングするよう指定する ことができます。また、スケジューリングの権限をあなたに付与している他の人の代理として、あなたがミーテ ィングをスケジューリングすることもできます。指名された計画者とあなたは有料プラン利用者でなければなり ません。

スケジュールする権限を付与する人は + 該当者なし

@otsuma.ac.jpのメールアドレスをもった 方に、ミーティングをスケジュール権限を 付与することができます。

**CO** 

 $\Box$ 

次のスケジューリングができます。 該当者なし

23

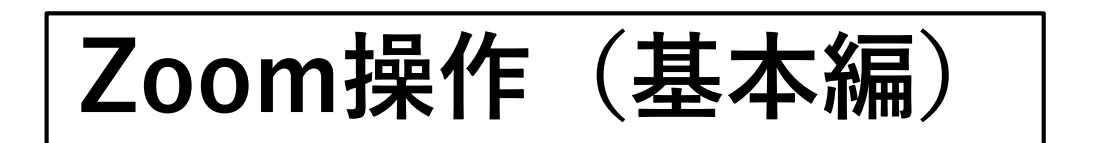

## **■ミーティングを開始する**。

#### ZOOMを開き、サインインをします。

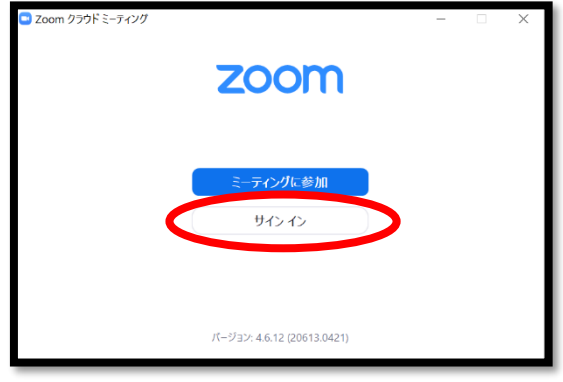

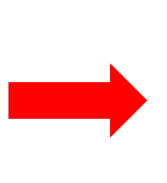

### 「新規ミーティング」を選択

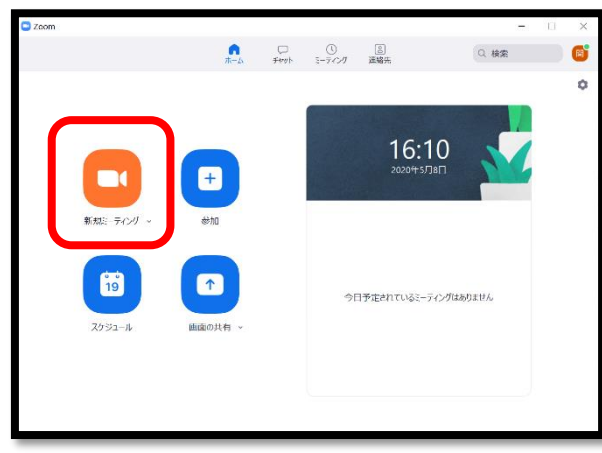

## メールアドレス・パスワードを入力

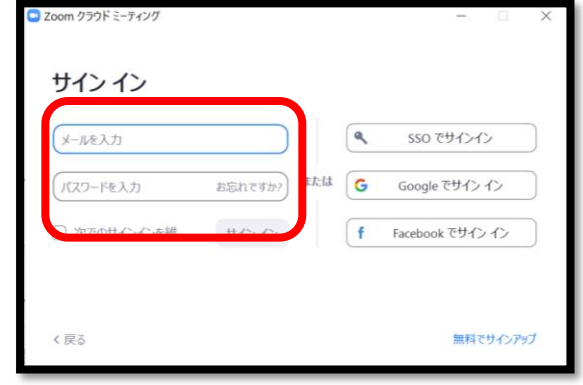

#### 間もなくして、Zoomが起動します。

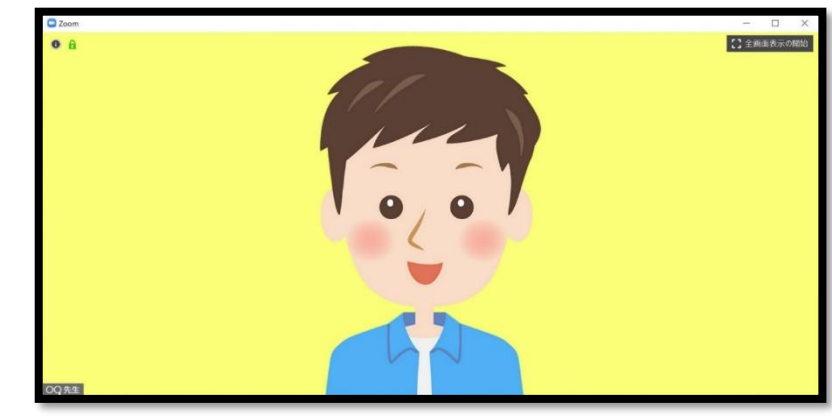

**■ミーティングルームをオープン後に、学生を招待する**

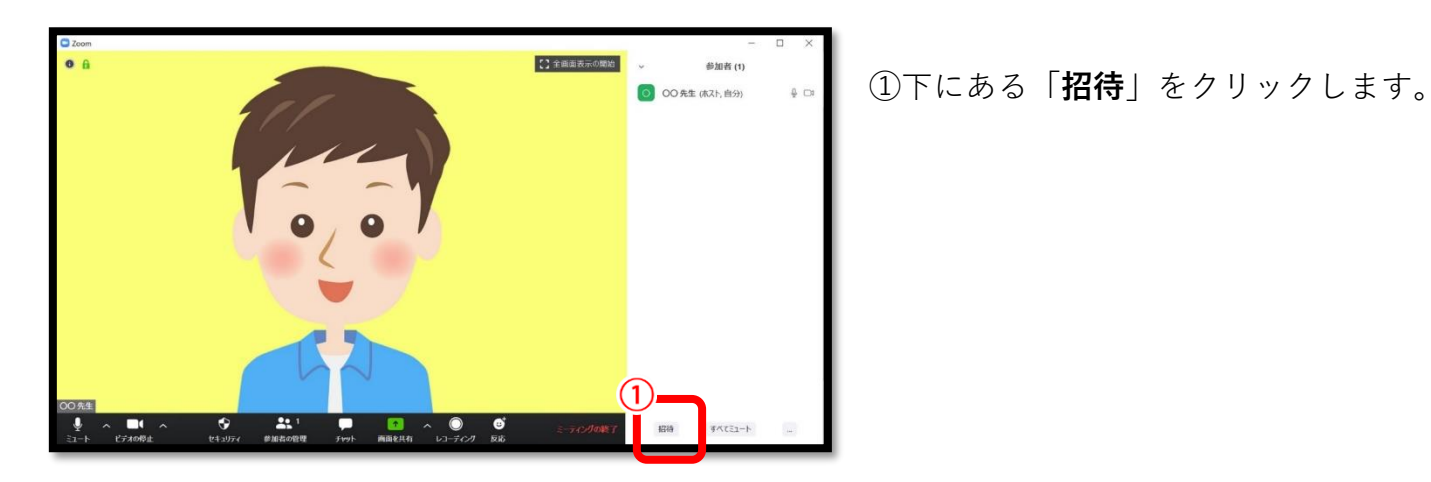

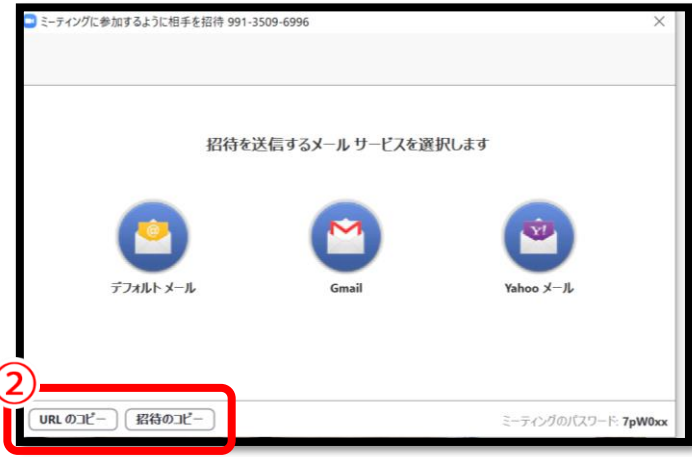

左記のようなウィンドウが開きます。

②URL・招待文のコピー

**URLのコピー**

ミーティングに参加するためのURLのみがコピーされます。 **招待のコピー** ミーティングに参加するためのURLと招待文(定型文)がコピーされます。

※そのままメールやmanabaなどにペーストできます。

## **■ミーティングをスケジュールする**。

Q 検索 (B)  $\Delta$  $16:10$  $\bullet$  $\blacksquare$ 新規ミーティング v 参加  $\bullet$ 简 今日予定されているミーティングはありません スケジュール 画面の共有

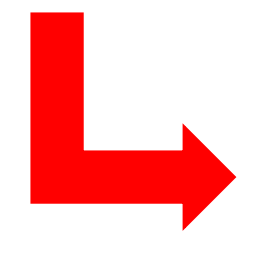

①Zoomのホームより、「スケジュール」を選択。 ②別ウィンドウが開くので、授業スケジュールを設定し、「**スケジュール**」を選択

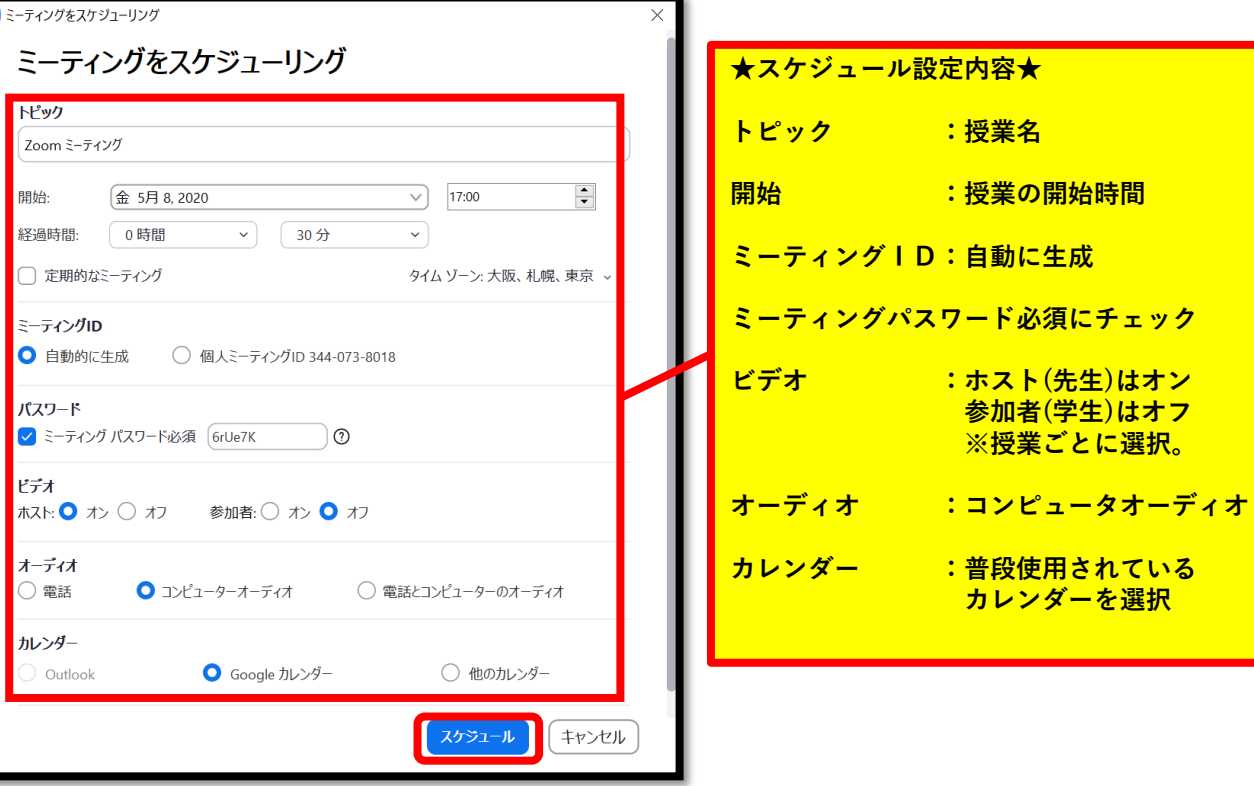

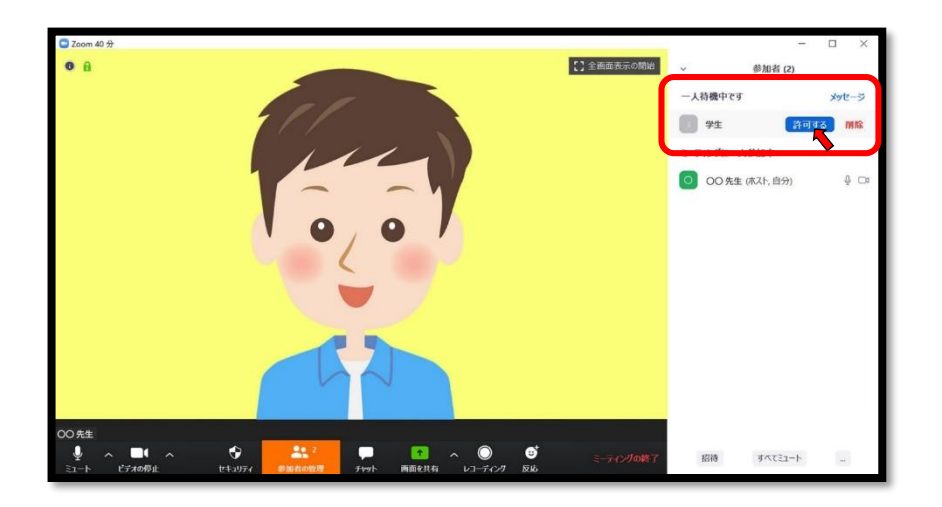

学生がミーティングルームに入ると、学生側は「待機状態」 となります。

**「○人待機中です」**と表示されるので、 **「許可する」**をクリックします。

■ミーティング中の操作 (メニューバーの説明)

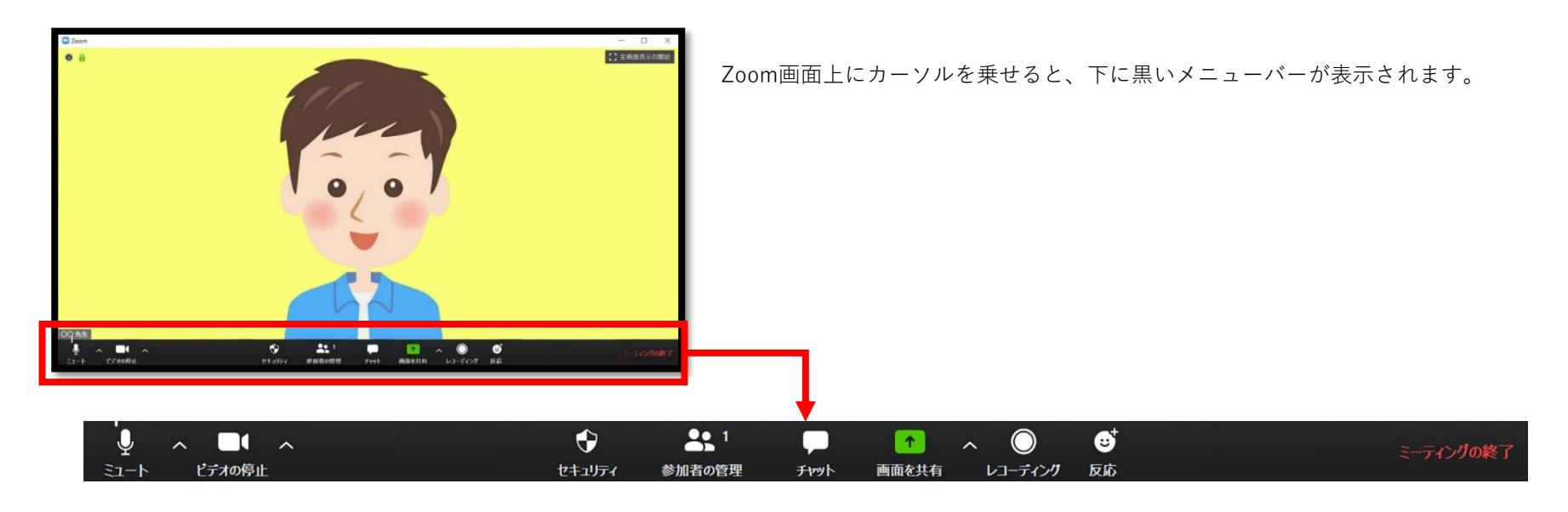

- **ミュート** :自分の声を、参加者に聞こえないようにする時に使います。
- **ビデオの停止** :画面をカメラ画像/待ち受け画像に切り替えます。自分を画面に映したくない時に使います
- **参加者の管理** :参加者の招待や、管理を行います。
- **チャット** :参加者とのチャットを行います。
- **画面を共有** :自分のPCにあるコンテンツを、参加者に共有します。
- **レコーディング** :授業の様子を録画します。**※参加者がレコーディングするには、ホスト(先生)が許可する必要があります。**
- **反応** :「拍手」「いいね」のマークを画面上に表示できます。

**■画面を共有する(PowerPointなどの画面を参加者に共有したい場合)**

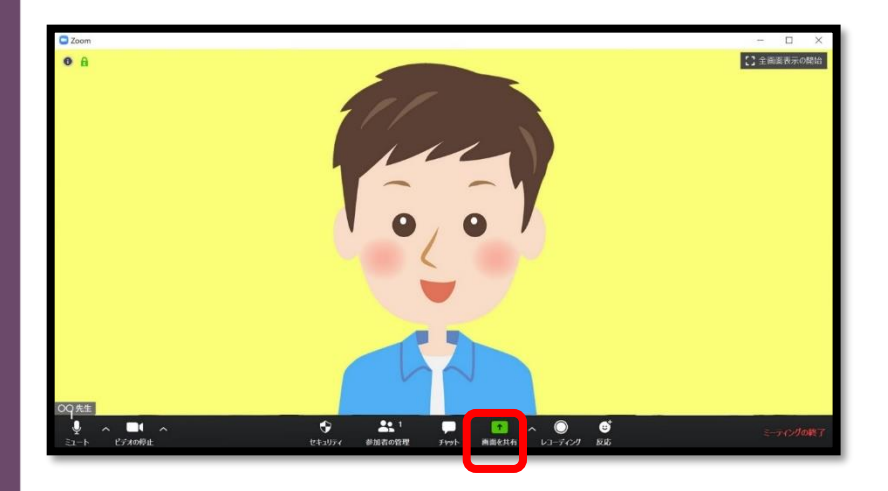

メニューバーの「画面を共有」をクリックします。

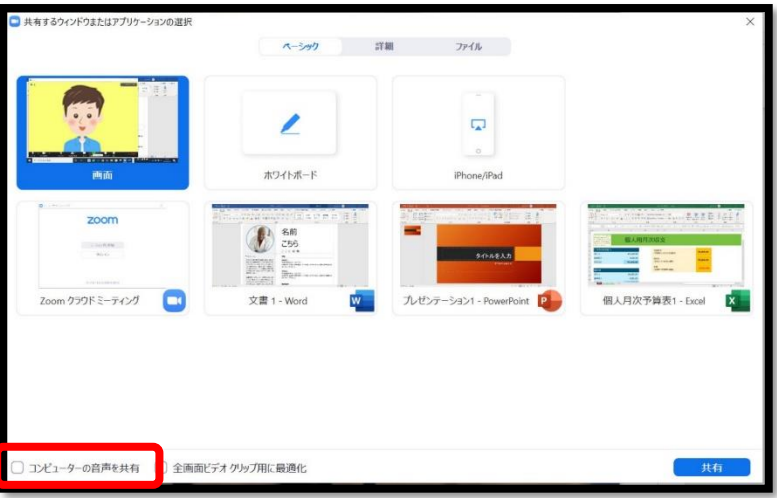

パソコンで開いているアプリケーションが表示されるので、 どのコンテンツを参加者に共有するかを選びます。 ※PCから音声を流す場合は、左下の「コンピュータの音声を共有」 のチェックを入れます。

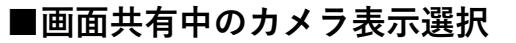

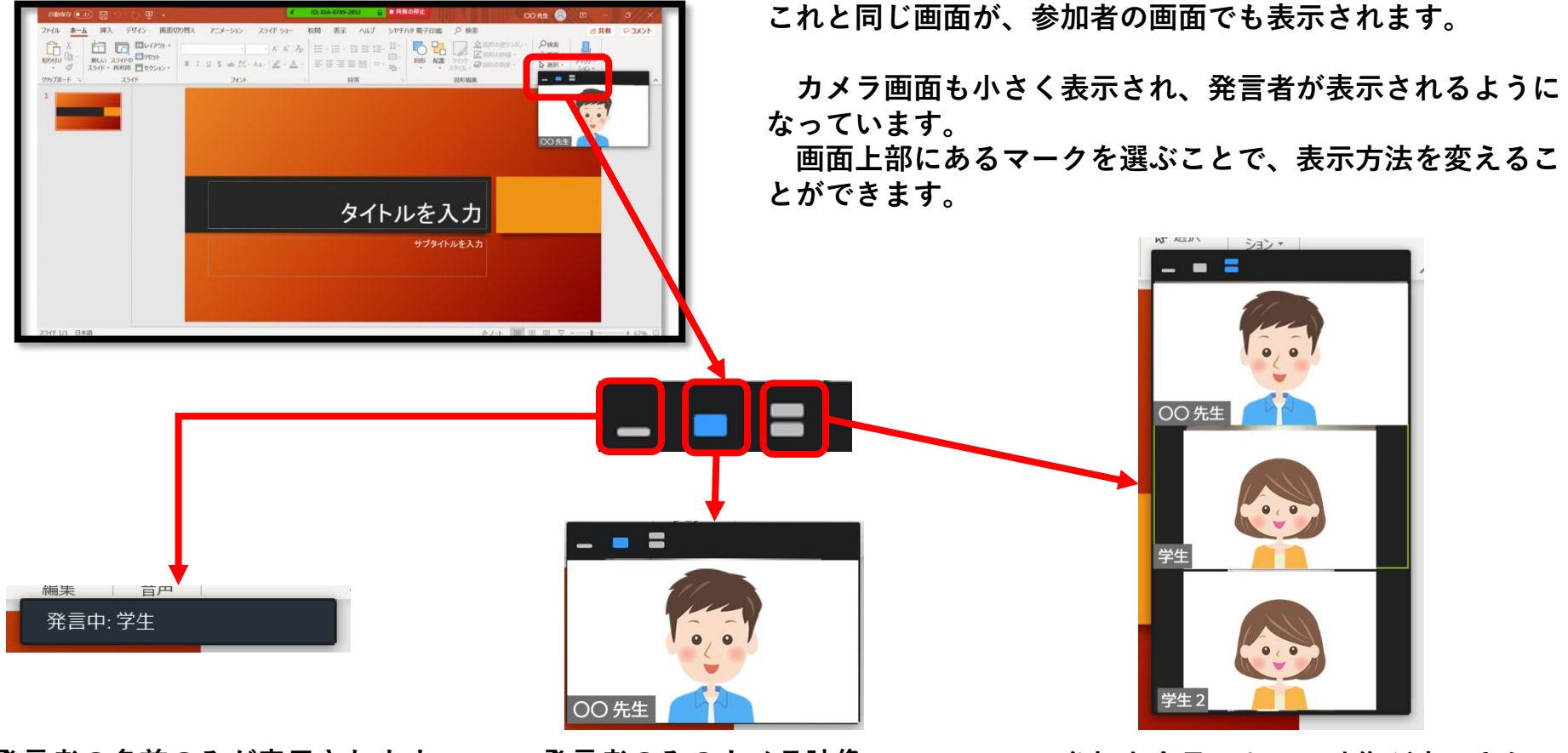

**発言者の名前のみが表示されます 発言者のみのカメラ映像**

**が表示されます**

**参加者全員のカメラ映像が表示され、 発言者に黄色い枠がつきます。**

**参加者にコンテンツが共有されている状態の画面です。**

## **■コンテンツ画面に、コメントをつける**

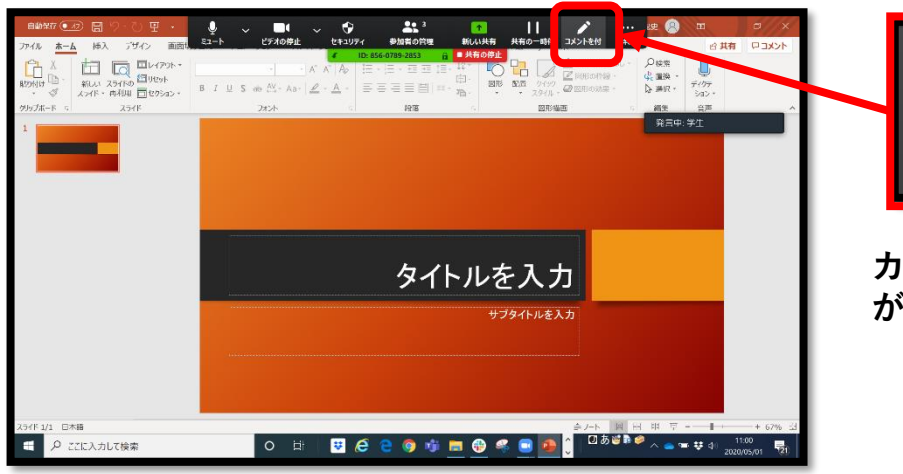

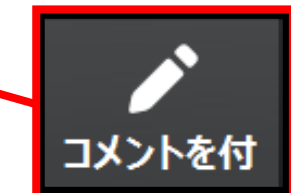

**カーソルを画面内の上部に合わせると、メニューバー が表示されるので、「コメントを付ける」を選びます。**

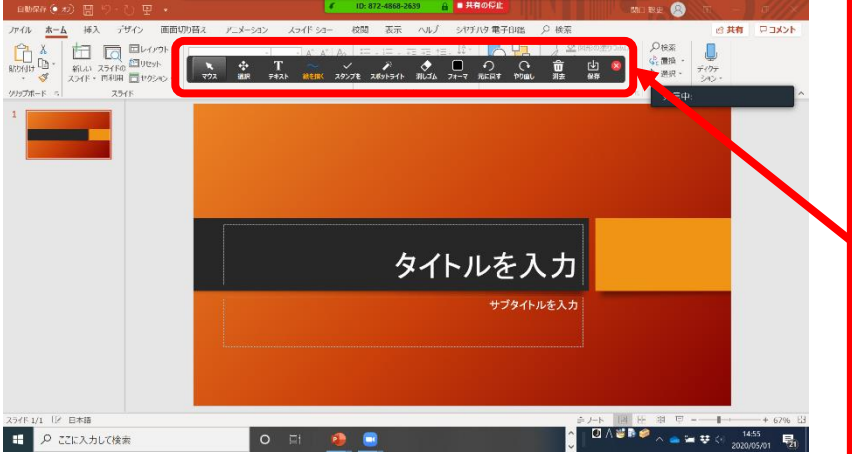

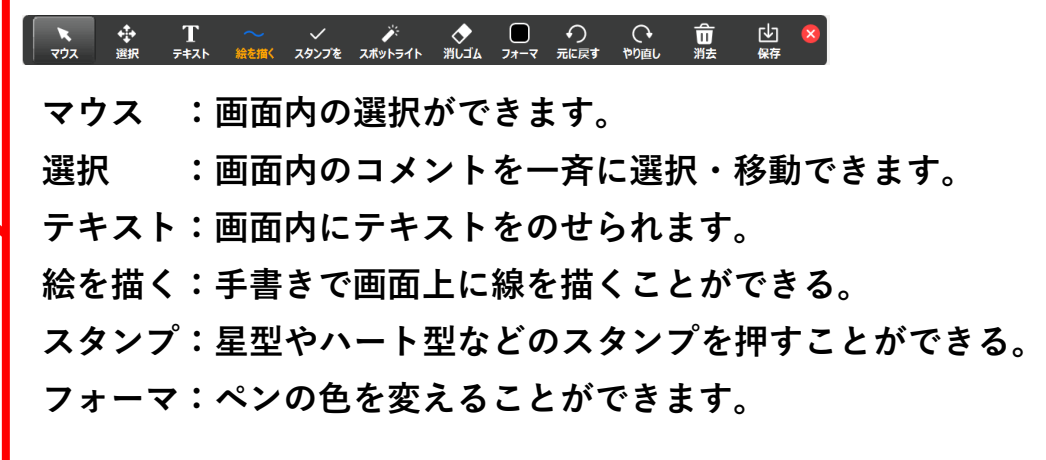

## **■レコーディングする(1/3)**

**「レコーディング」を一度クリックすると、 「このコンピュータにレコーディング」 「クラウドにレコーディング」 の選択画面がでてきます。**

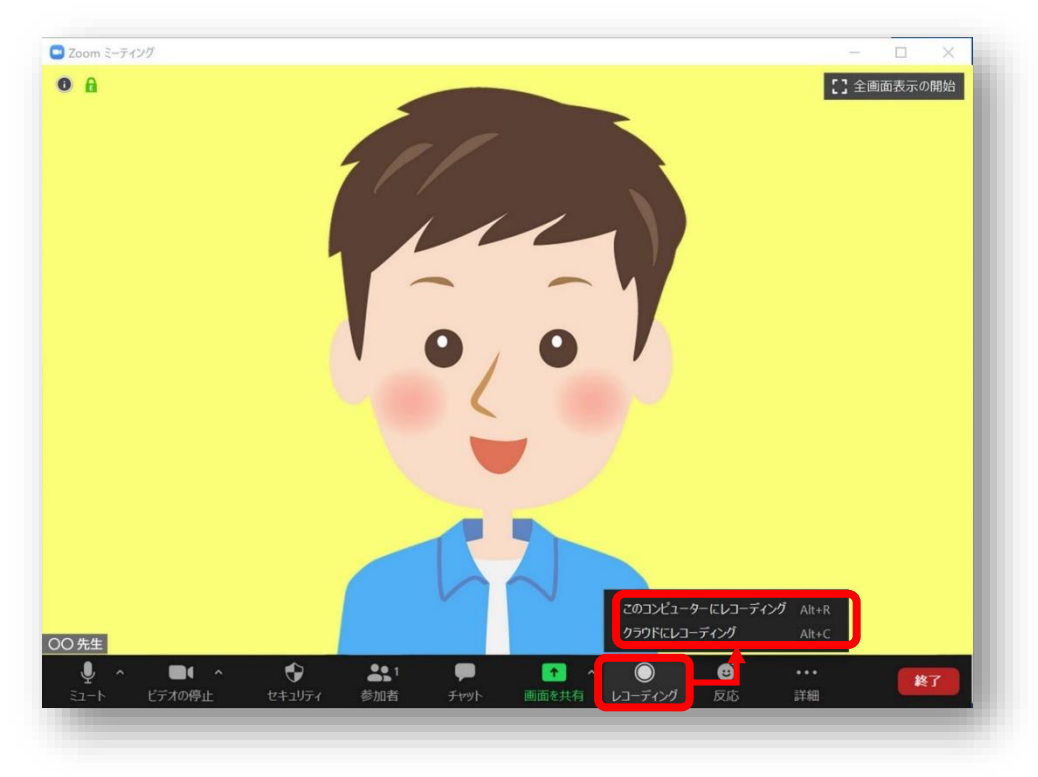

**「このコンピュータにレコーディング」 →コンピュータ内に、録画データが保存されます。**

**「クラウドにレコーディング」 →クラウドに、録画データが保存されます。** **■レコーディングする(2/3)**

**<レコーディング中> レコーディング中は、左上に「レコーディングしていま す」という表記がでます。**

**<レコーディング終了時(クラウドの場合)> クラウドレコーディング終了時は、以下のような確認メッ セージが表示されます。終了の場合は「はい」を選択。 ※コンピュータ内レコーディングの場合は、停止ボタンクリック後、 そのまま終了します。**

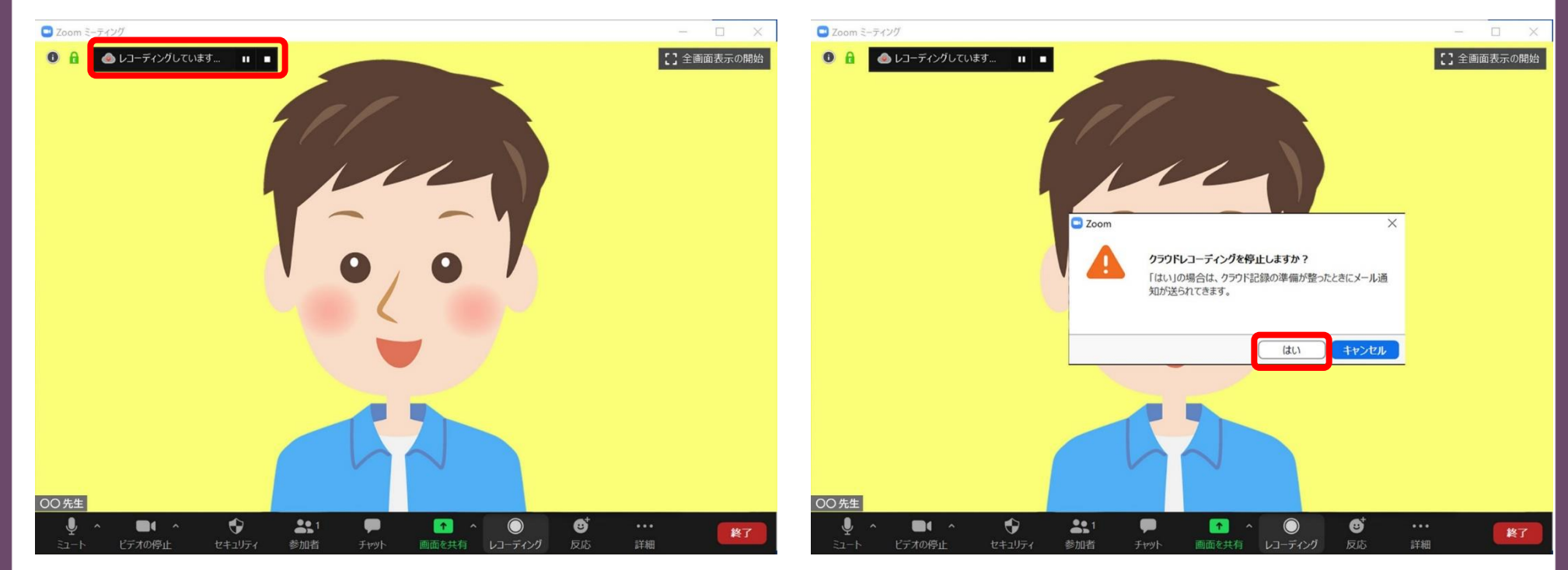

■レコーディングする (3/3)

## **<データ記録場所>**

#### **・クラウド録画**

**<https://zoom.us/>**

**上記サイトに大妻アカウントでサインインし、 マイアカウント→記録メニュー内「クラウド記録」 を選択すると、録画データを確認できます。**

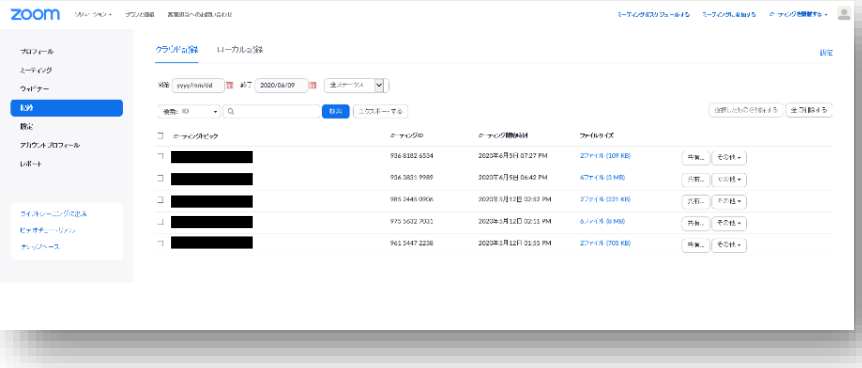

**<注意> クラウドへの記録容量は、1アカウントにつき0.5GBまでと なります。上限を超えてしまうと、録画データにアクセス できなくなります。**

**・コンピュータ内に録画 ドキュメント内に、「Zoom」というフォルダが 作成され、そのフォルダ内にmp4データが保存さ れます。**

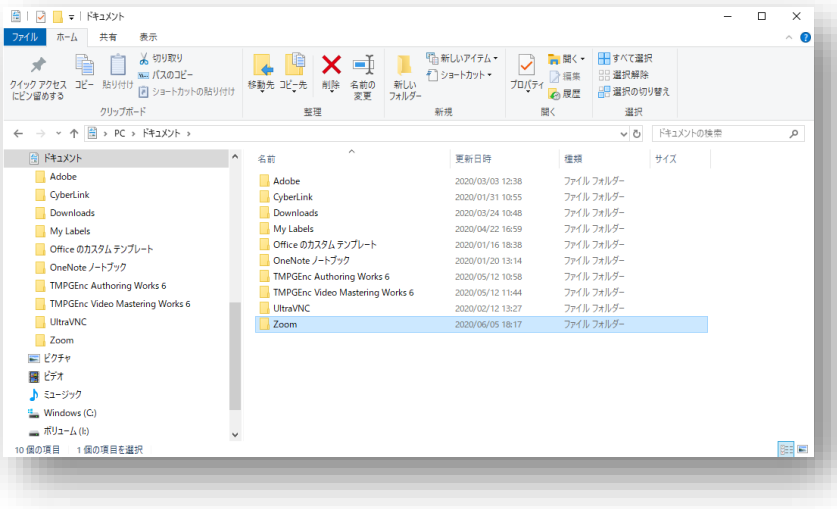

## **Zoom操作(応用編)**

**■共同ホストの設定**

#### **<共同ホスト機能とは>**

ホストが他のユーザーとホスト権限を共有することで、参加者の管理や録画の開始/停止など、ミーティングの管 理面を共同ホストに任せることができる機能

#### **<設定手順>**

①ミーティング前にZoom[ポータル](https://zoom.us/profile/setting)の設定にて「共同ホスト」が有効になっていることを確認します。

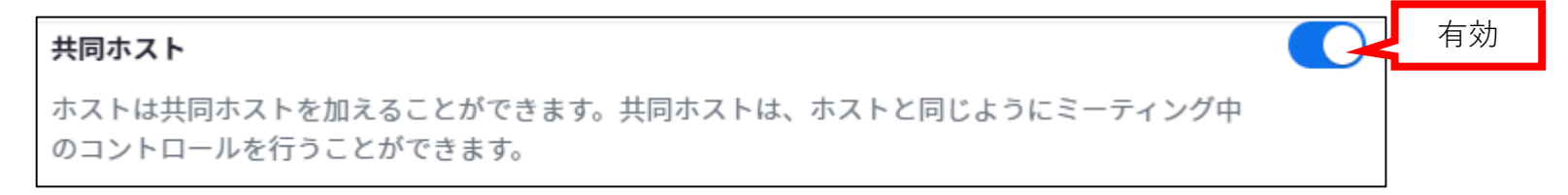

②ミーティング開始後、下部のメニューより「参加者」を選択すると、右側に参加者一覧が表示されます。

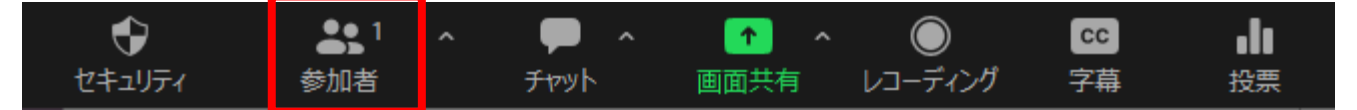

③「参加者」の一覧より共同ホストに指定したい参加者にカーソルを合わせ、 表示された … をクリック。 →「共同ホストに指定」を選択。

④以下のダイアログが表示されるので「はい」を選択。 →指定した参加者が共同ホストとなります。

<span id="page-36-0"></span>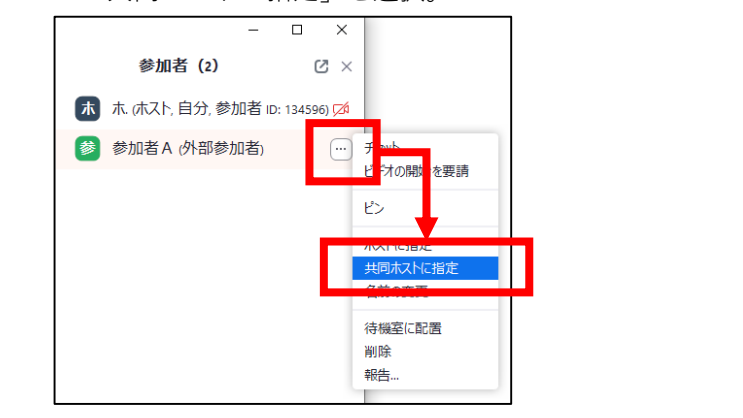

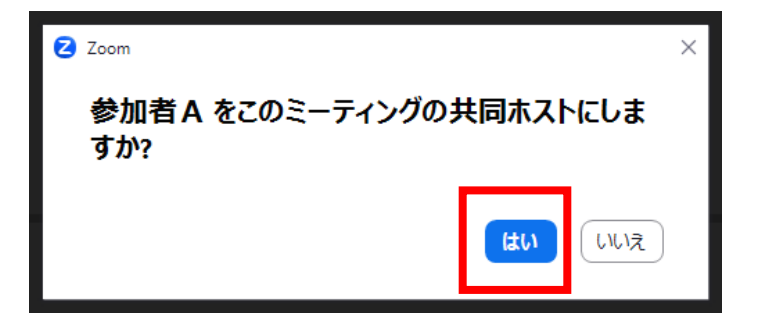

## **■ミーティングを2つ同時開催する**

大妻のZoomアカウントでは、最大2つのZoomミーティングを同時に主催することができます。

<開催時のホストについて> ・両方のミーティングを同一のホストが開催することは可能。 ※但し、1台のPCで複数のミーティングを開くことは不可。 ・一方のミーティングに、共同ホストなどもう一人ホストをたてて開催することが可能。

#### **■同時開催例**

開催例として、以下の2通りの形での開催が可能となります。

①1人のホストが2つのPCを操作し、同時に開催する

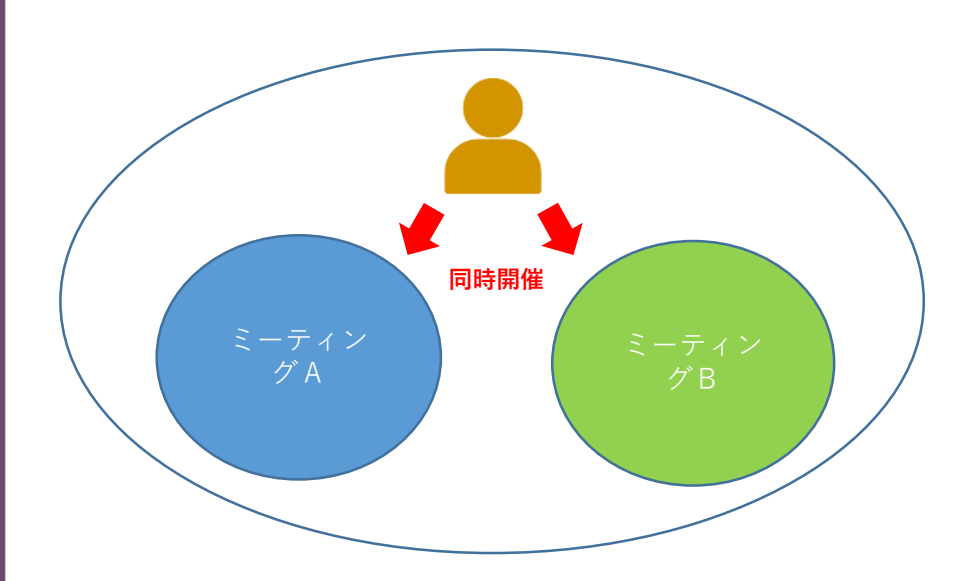

②まず一方のミーティングを開始し、参加者を共同ホストに 指定した上で退出。 その後、もう一方のミーティングを開始する。 ※共同ホストの設定については[P33](#page-36-0)を参照

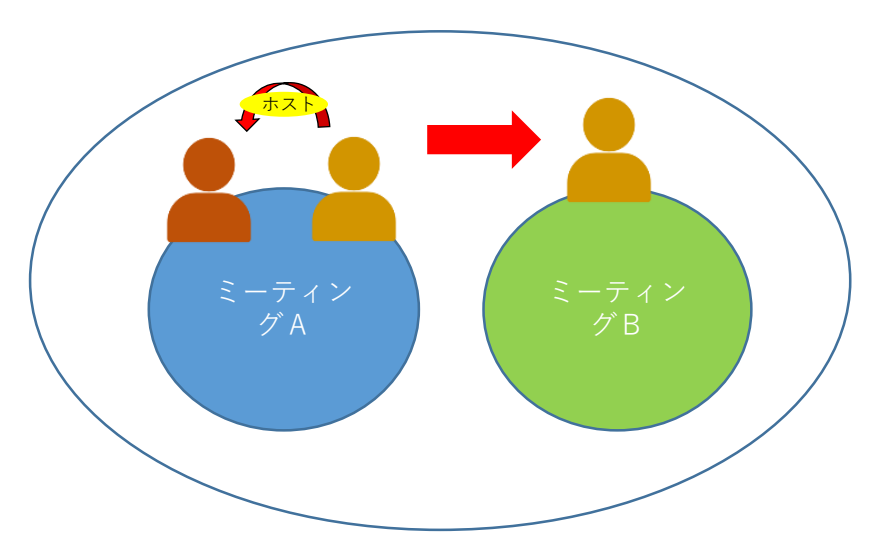

## **■ブレークアウトセッション(セッション準備~開始)**

下のメニューバーより「ブレークアウトセッション」を選択します。

<span id="page-38-0"></span>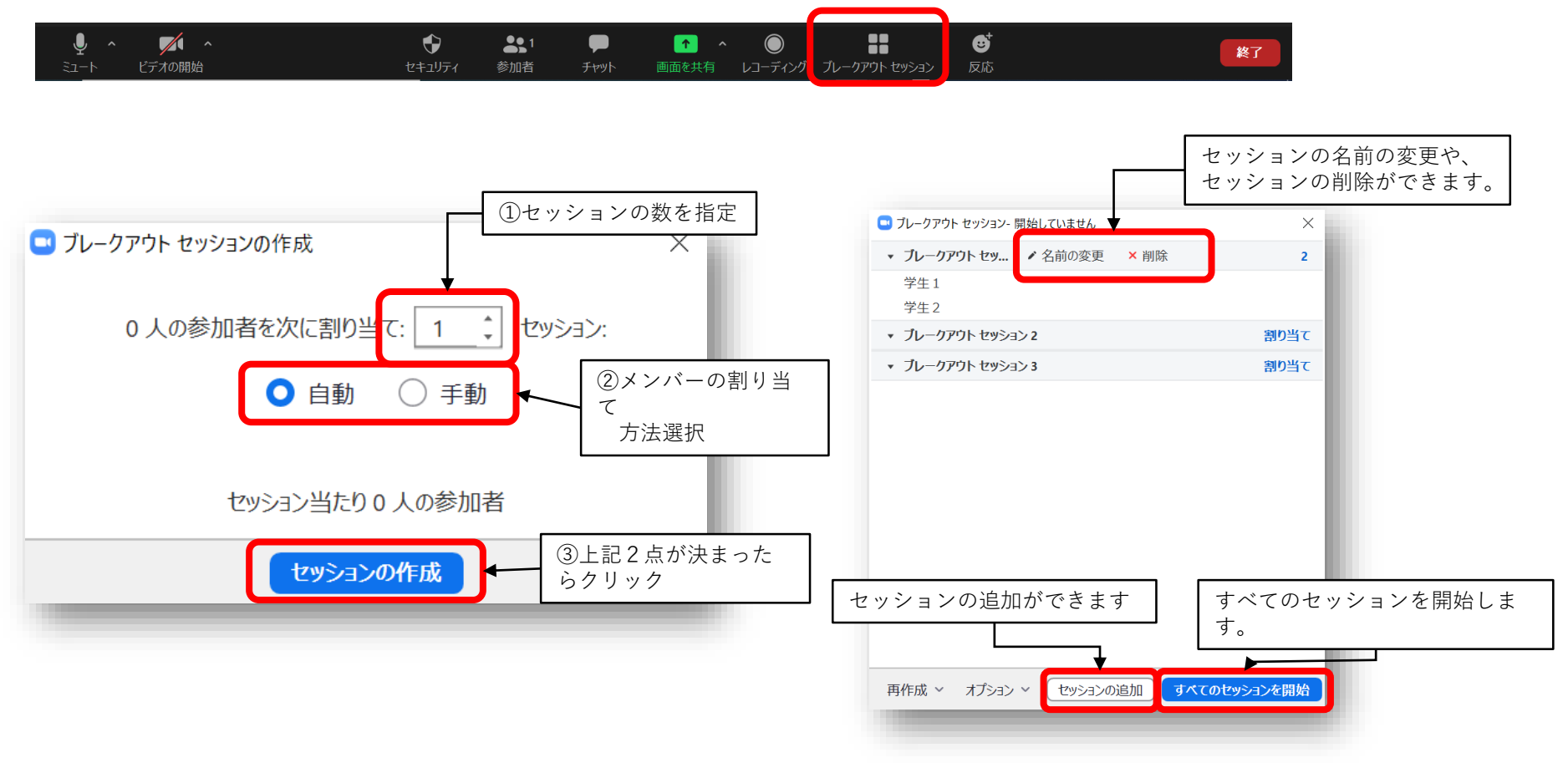

## **■ブレークアウトセッション(セッション中の操作~終了)**

#### セッション名の隣の「**参加**」をクリックすると、 そのセッションに参加することができます。

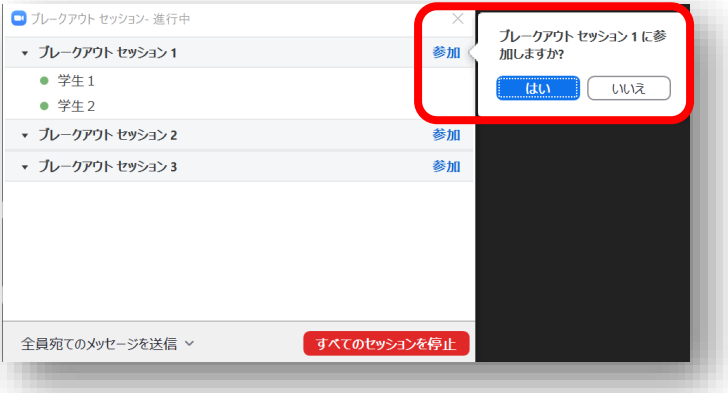

#### 「**全員宛てのメッセージを送信**」をクリックし、 メッセージを書き込んで「**ブロードキャスト**」を押すことで 参加者全員にメッセージが送ることができます。

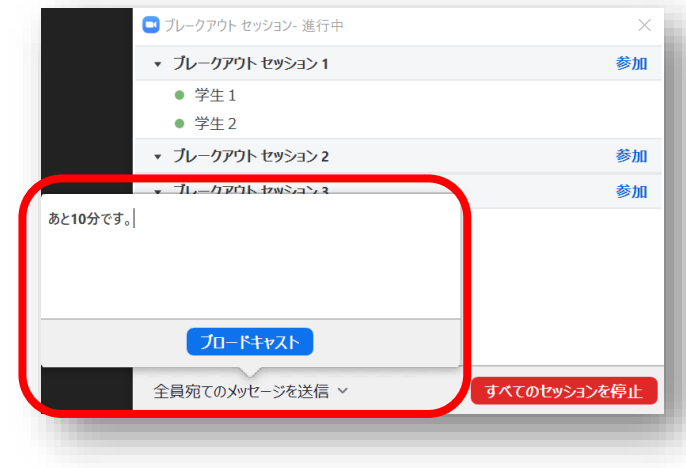

参加者の名前にカーソルを当てると「**移動先**」 という表示が出ます。 「移動先」をクリックすると、その参加者を、 他のセクションに移動させることができます。

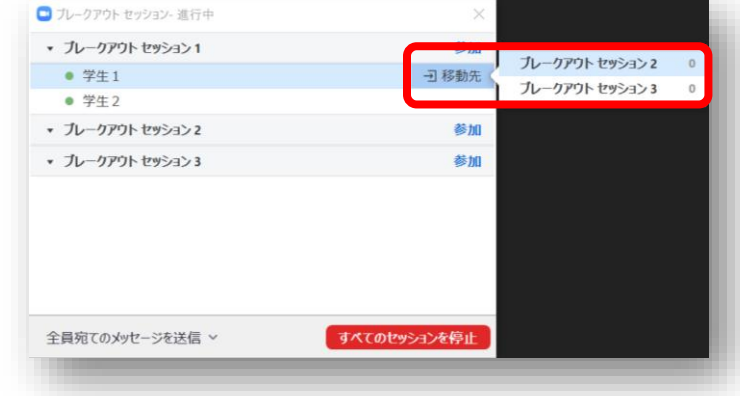

#### ブレークアウトルームを終了する時は、 「**すべてのセッションを停止**」をクリックします。

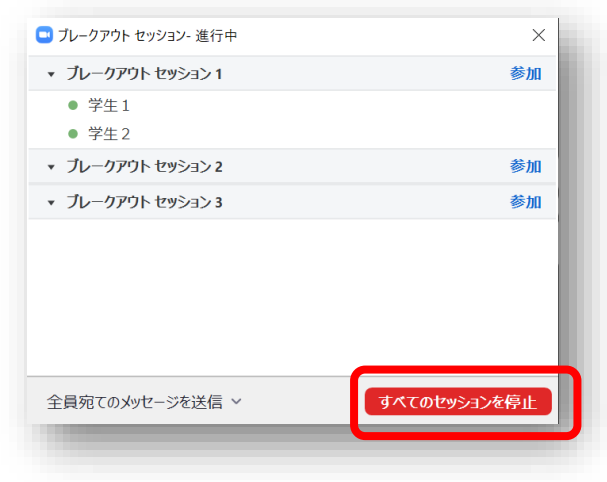

<span id="page-40-0"></span>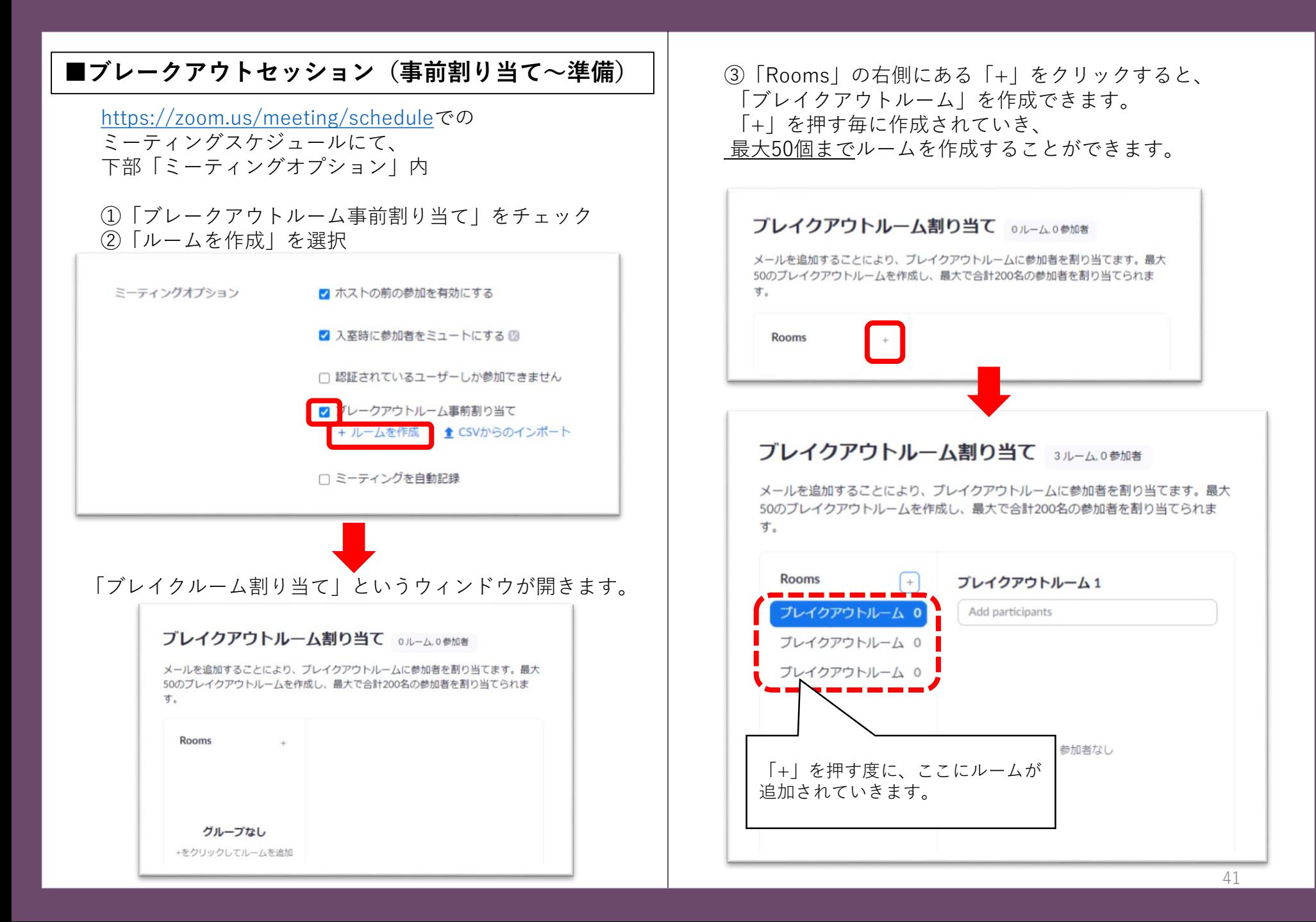

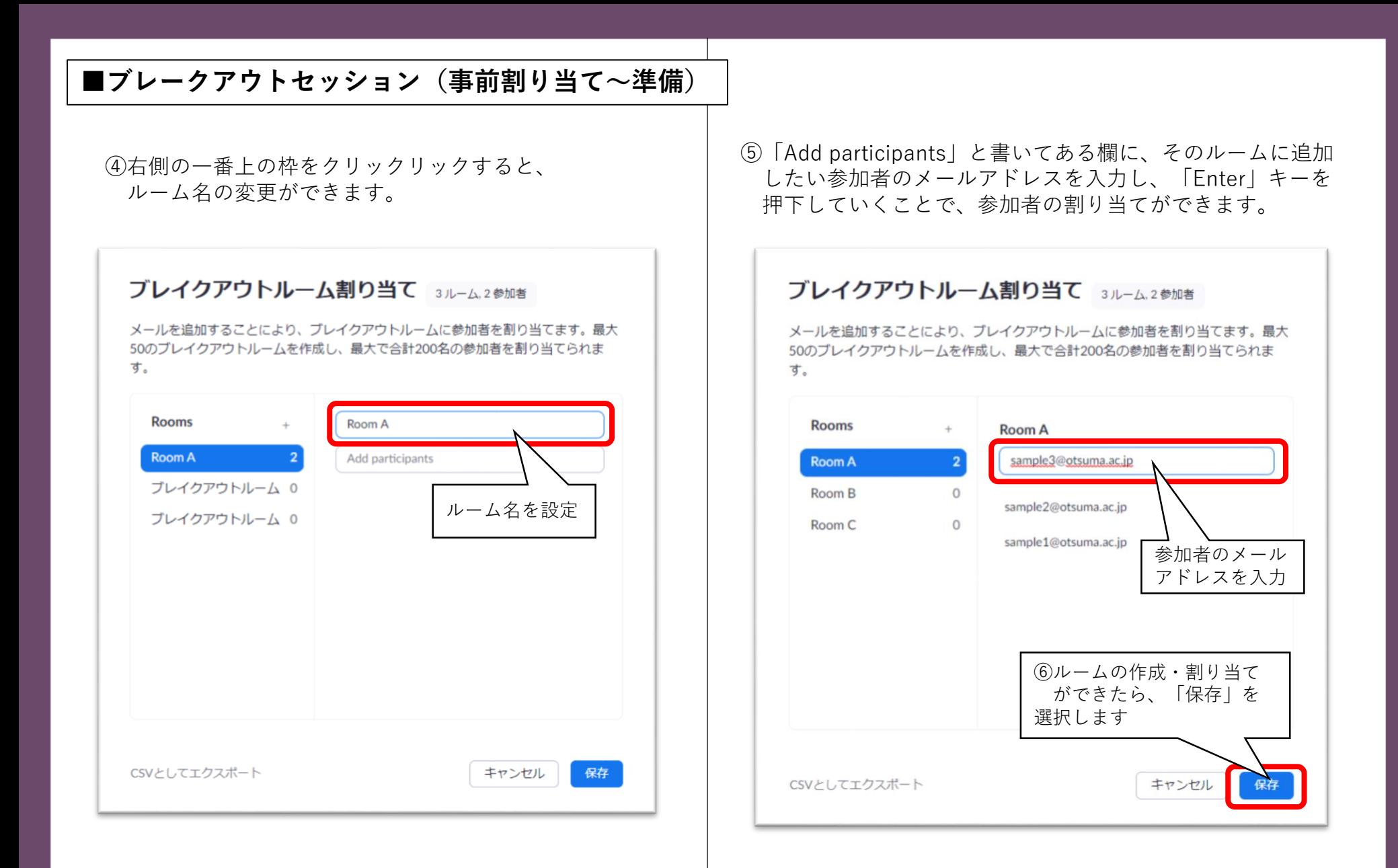

## ■ブレークアウトセッション (事前割り当て~ミーティング時)

④ミーティング開始後に参加者が来室した場合、 「再作成」→「事前に割り当てられているルームに復元」 を順に選択すると、スケジュール時に設定したルームに 自動的に割り当てることができます。

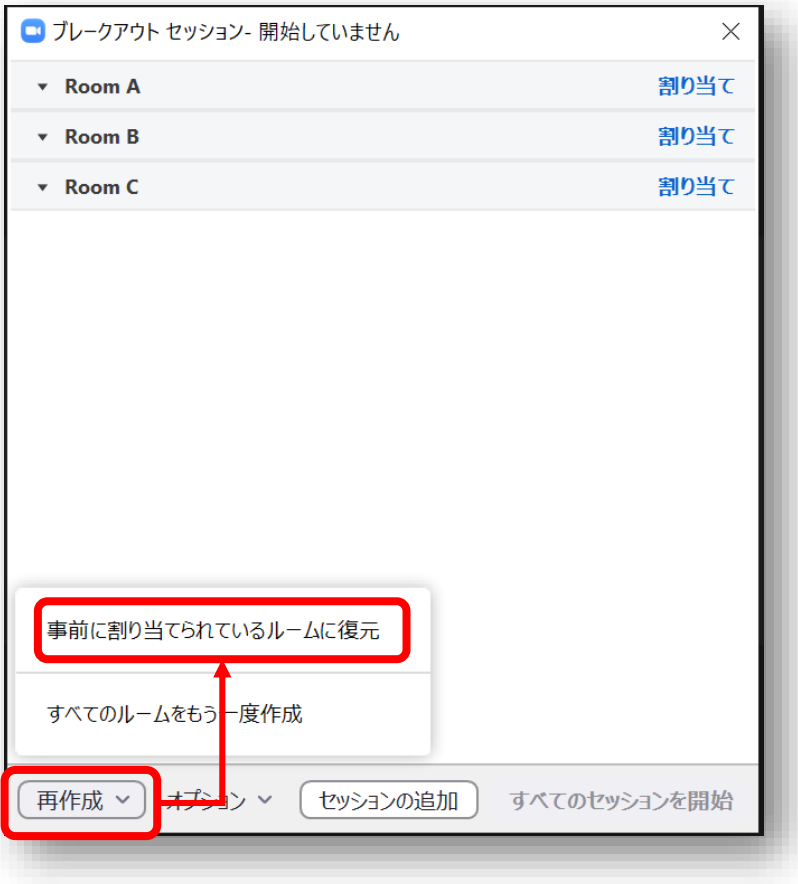

## **■学生の出席を確認する(レポート機能)**

**①https://zoom.us/にサインインし、右上の「マイアカウント」 を選択。**

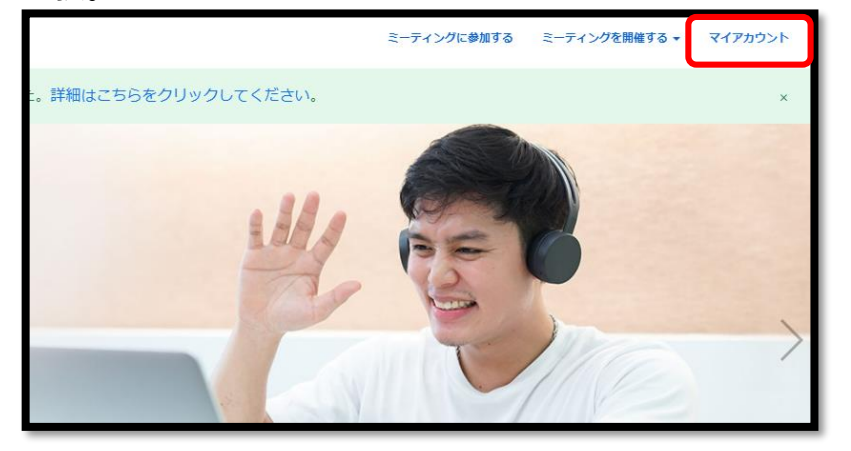

**②左側メニューの「レポート」⇒「用途」を順に選択**

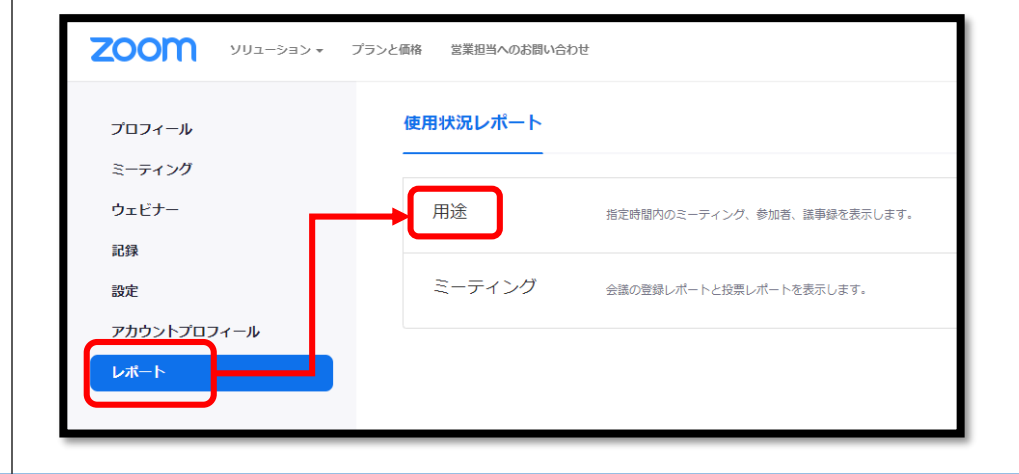

**③授業を行った日にち・期間を設定し、「検索」を選択すると、下部にその期間に行われた授業が表示されます。 該当の授業欄の「参加者」列にある数字をクリックすると、その授業に出席した参加者の一覧が表示されます。 CSVでエクスポートすることも可能です。** 2.「参加者」列の数字を選択すると、

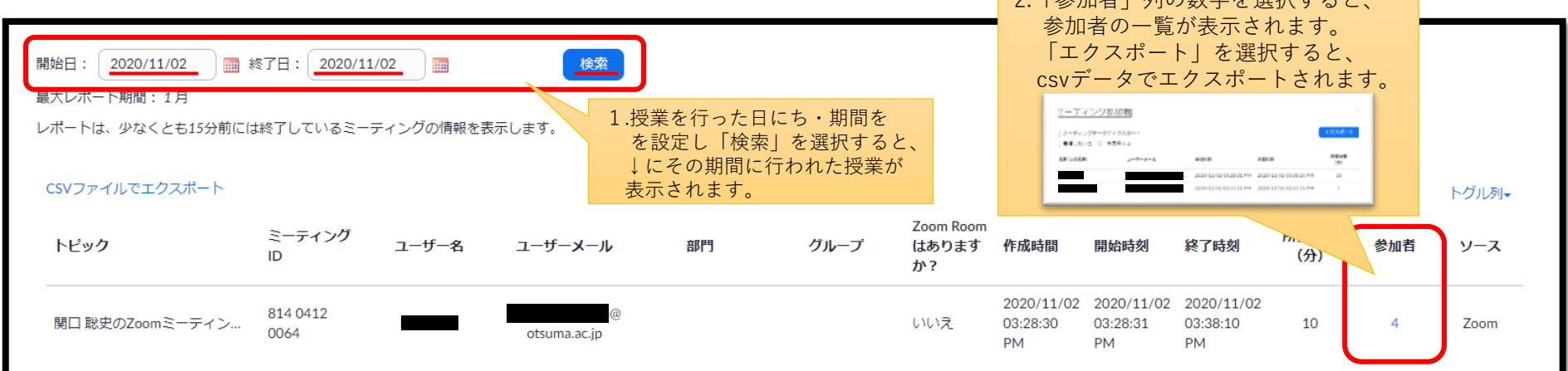

## **■ミーティングを終了する。**

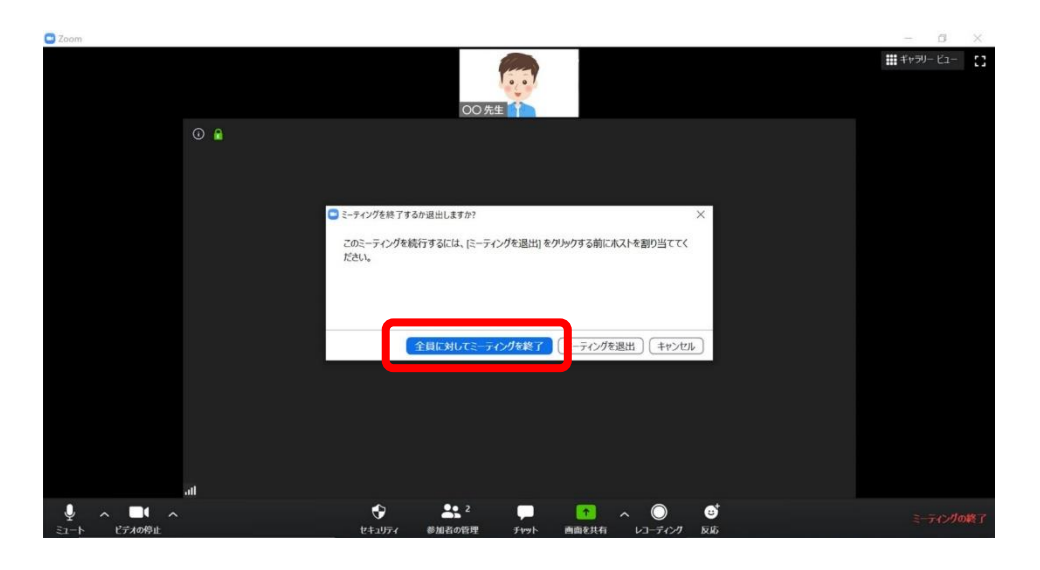

## ①右下の「**ミーティングの終了**」という表示をクリック。

「ミーティングを終了するか退出しますか?」という ポップアップ画面が表示されるので

## ②「**全員に対してミーティングを終了**」をクリック。

ミーティングが終了します。